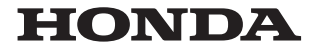

#### Honda Access Corp.

#### このたびは、Honda純正の商品を お買い上げいただき、ありがとうございます。 この取扱説明書は、 ご使用のまえによくお読みいただき 大切に保管してください。

- 当商品はHonda車専用です。 適用車種以外の車に取り付けた場合は一切の責任を負えませ んのでご承知おきください。(商品の適用車種はHonda販売店にご確認ください。)
- Honda車への取り付け・配線には専門技術と経験が必要です。安全のためお買い上げの Honda販売店にご依頼ください。
- 商品を譲られる場合には、この取扱説明書とセキュリティカードも一緒にお渡しください。

本機(ナビゲーション)を第三者に譲渡・転売、または破棄される場合には以下の内容をご留意の うえ、お客様自身の適切な管理のもとに対処いただきたく、お願い申し上げます。

#### ■ お客様のプライバシー保護のために…

• メモリーに保存された個人情報を含む全てのデータ(登録リスト、メンテナンス情報など)を、 本書に記載した内容に従って初期化(データの消去)するようにしてください。

#### ■ 薯作権保護のために…

- • 本機に著作権があるデータを著作権者の同意なく、残存させたまま、譲渡(有償、及び無償)・ 転売いたしますと著作権法上、著作権者の権利を侵害します。
- ※弊社は、残存データの漏洩によるお客様の損害等に関しては一切責任を負いかねますので、上 記の通りお客様自身の適切な管理のもとに対処いただきたく、重ねてお願い申し上げます。

#### ■ 個人情報のお取り扱いについて

• 個人情報保護に関する弊社基本方針、及びナビゲーション地図に登録されております個人デー タのお取り扱いについては弊社ホームページをご覧ください。 https://www.honda.co.jp/ACCESS/news/0401/

#### 保証書やアフターサービスの詳細、その他ご不明の点は お買い上げのHonda販売店へご相談ください。

事故防止のため、運転中は絶対に操作しないでください。

#### ※ 取扱説明書で使用されている画面と実際の画面は、地図データ ベースの作成時期・種類等によって異なることがあります。

#### - Honda Total Careのサービスについて -

2023年3月時点の情報を基に作成しております。サービス内容並びに仕様について予告なく 変更・終了することがありますので、あらかじめご了承ください。

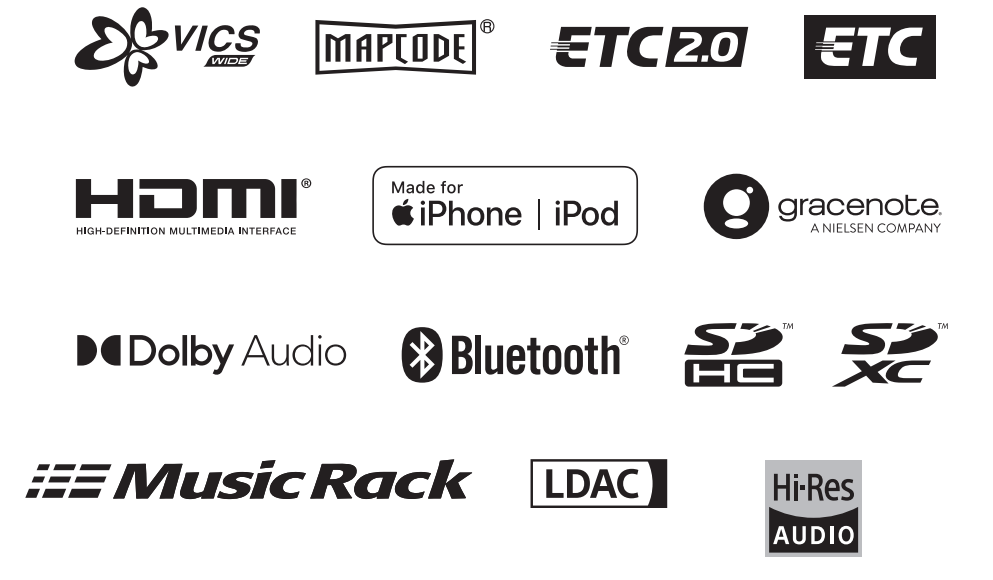

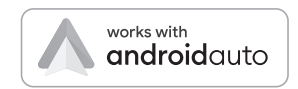

# Index

I

I

I

Ī

## Intro.

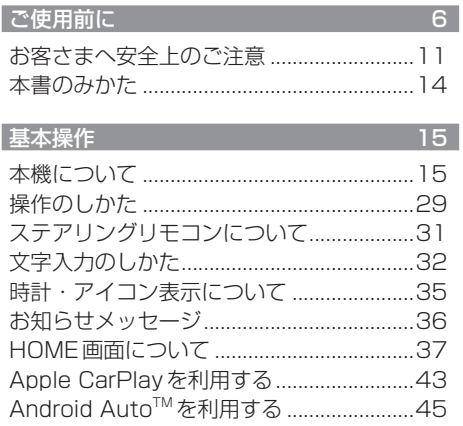

## $NAVI$

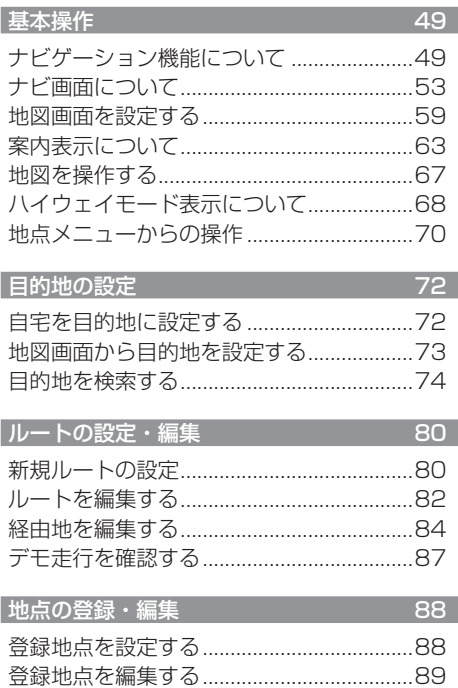

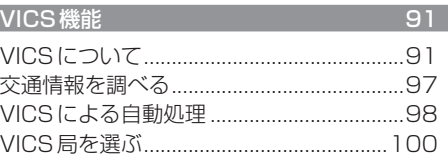

## $AV$

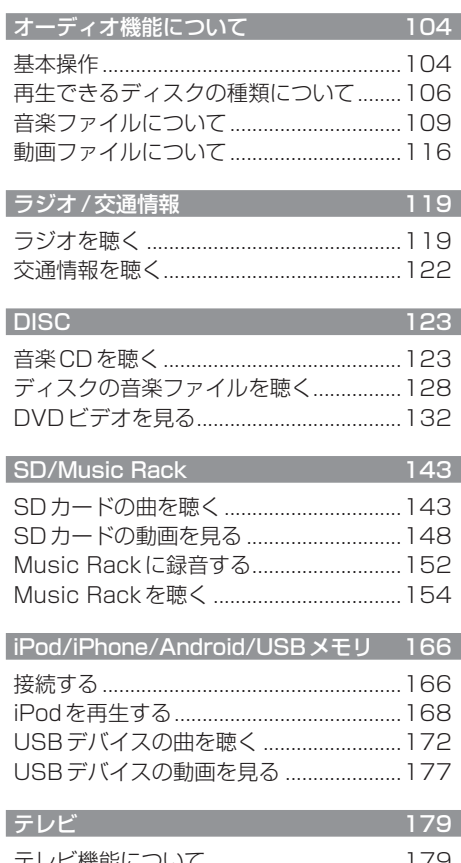

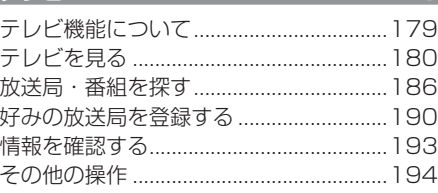

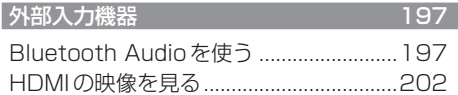

## *INFO*

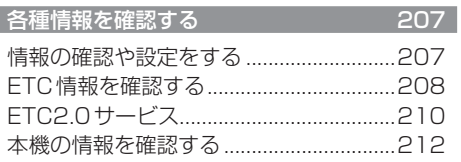

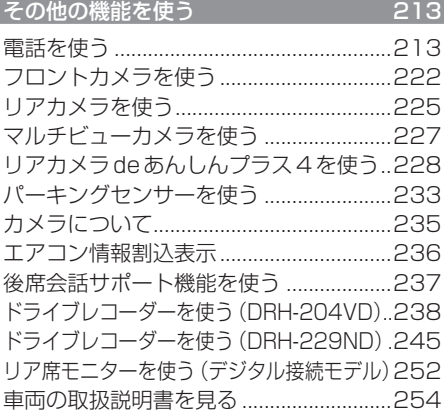

## Honda Total Care **255**

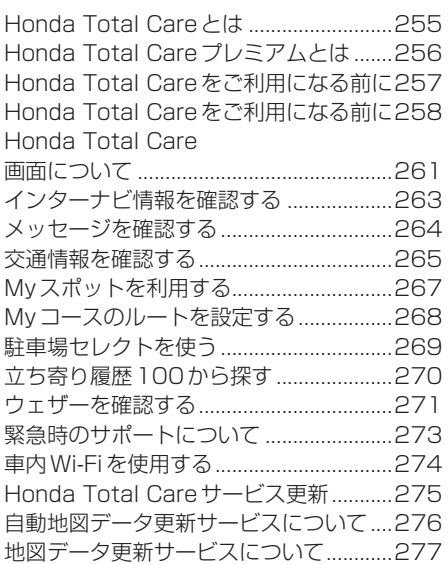

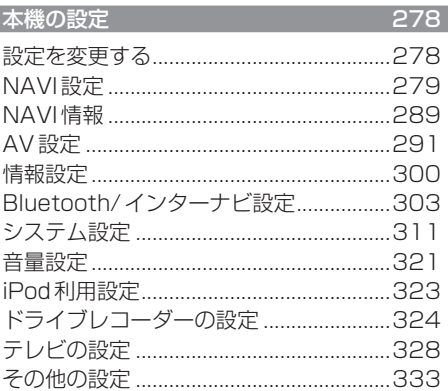

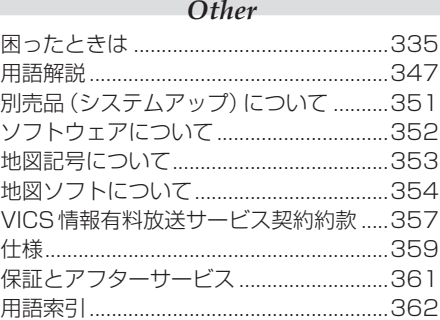

# Intro.

あらかじめ知っておいていただきたいことについて説明します。

 $15$ 

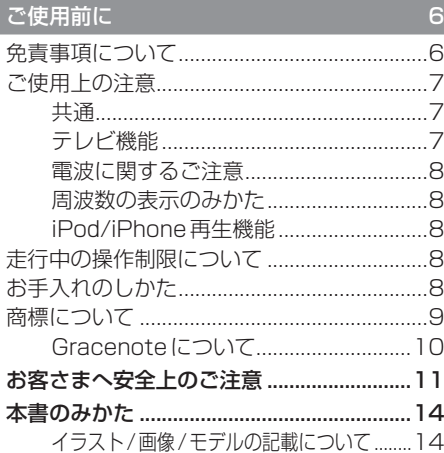

#### 基本操作

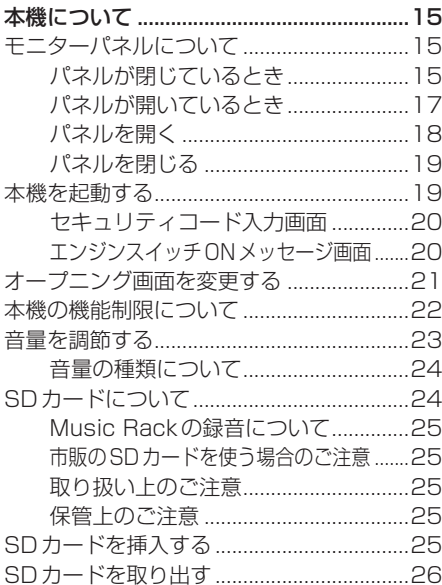

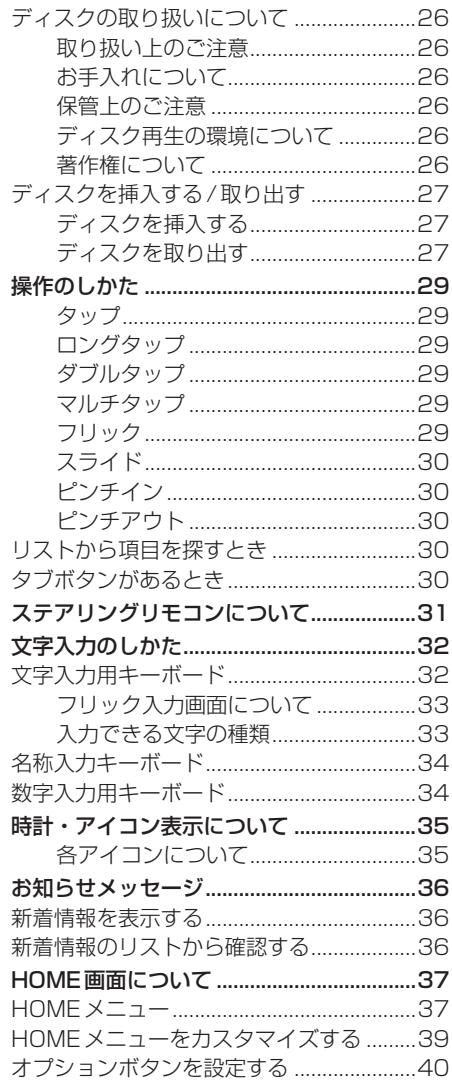

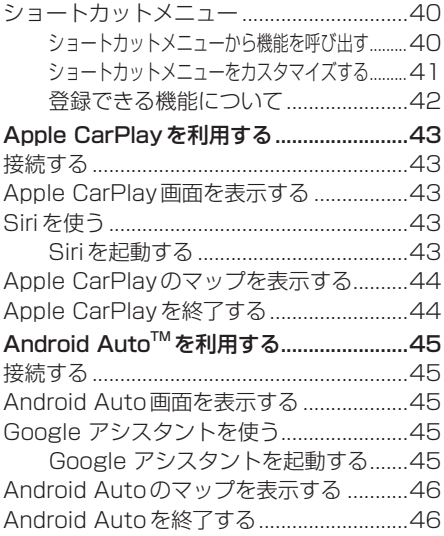

## **ご使用前に**

## 免責事項について

- 火災、地震、津波、洪水などによる自然災害、 第三者による行為、その他の事故、お客さま の故意または過失、誤用、その他の異常な条 件下での使用により生じた損害に関して、 弊社は一切の責任を負いません。
- お客さま、または第三者が本機の使用を誤っ たとき、静電気・電気的なノイズの影響を 受けたとき、または故障・修理のときなど に本機に登録されていた情報(登録地点な ど)や録音した音楽データが変化・消失した 場合、その内容の補償はできません。大切な 情報は万一に備えてメモなどを取っておく ことをおすすめいたします。
- 本製品に入力した個人情報(登録地点の住所 や電話番号など)は本機を取り外してもメ モリーに残っている場合があります。他人 に譲り渡す、または処分などされる際は、プ ライバシー保護のため個人情報の取り扱い、 管理(消去など)は、必ずお客さまの責任に おいて行ってください。弊社は一切の責任 を負いません。

本製品を譲渡または廃棄される場合には、 「メモリ初期化」(P320)の[本機の初期化] をすることをおすすめします。

- 本製品の使用または使用不能から生じる付 随的な損害(事業利益の損失、記録内容の変 化・消失など)に関して、弊社は一切の責任 を負いません。
- 表示される地図はデータ作成時点の情報に 基づいているため現状と異なる場合があり ます。また、地図データ不備による損害に関 して、弊社は一切の責任を負いません。
- 高速道路料金や施設利用料などを収録して おりますが、税率変更や各種割り引きなど により実際の料金と異なる場合があります。 表示金額の不一致による損害に関して、弊 社は一切の責任を負いません。
- 本製品には交通規制データが収録されてい ますが交通規制の変更などにより実際の交 通規制と異なる場合があります。必ず実際 の交通規制に従って走行してください。な

お、交通規制データ不備による交通事故や 交通違反の損害に関して、弊社は一切の責 任を負いません。

- 地図データの不備などで返品・返金・交換・ 改造などはできかねます。
- 地図データがお客さまの特定の目的に適合 しない場合があります。
- 地図データの内容は予告なく変更される場 合があります。
- 地図データは誤字・脱字・位置ずれなどが ある場合があります。
- ルート案内や右左折などの音声案内時、実 際の標識や交通規制と異なる案内をする場 合があります。必ず実際の標識や交通規制 に従って走行してください。
- 仕様および外観は改良のため予告なく変更 されることがあります。そのため取扱説明 書の内容と異なる場合がありますが返品・ 返金・交換・改造などはできかねますので あらかじめご了承ください。
- 本取扱説明書では数種類の機種内容を共用 で説明しています。機種によっては記載さ れていても使用できない機能や別売の機器 が必要な場合があります。あらかじめご了 承ください。
- 取扱説明書で使用している画像やイラスト は説明用に作成したものです。実際のもの と異なる場合がありますのであらかじめご 了承ください。
- 取扱説明書で使用している会社名やURLな どは、予告なく変更される場合があります のであらかじめご了承ください。
- 本製品に添付の保証書は当該製品を適用し ているHonda車以外の車両または、バス、 タクシー、トラックなどの車両へ使用した 場合、適用対象にはなりません。
- 本製品に記憶されたお客さまの登録情報な ど、またすべての情報の変化、消失した場合 の損害や不利益について、アフターサービ スも含め、弊社は一切の責任を負いません。
- 本製品は国内専用です。海外では使用でき ません。

*Intro.*

## ご使用上の注意

### ■共通

- 操作するために、エンジンをかけたまま車 庫など周囲が囲まれた換気の悪い場所に停 車しないでください。排気ガスにより、ガス 中毒になるおそれがあります。
- 安全のため、運転者は走行中に操作しない でください。また、運転者が画面を見ると きは必要最小限の時間にとどめてください。 画面に気を取られて思わぬ事故につながる おそれがあります。 なお、道路交通法により運転者が走行中に 画面を注視することは禁止されています。
- 運転中は車外の音が聞こえる程度の音量で お使いください。車外の音が聞こえない状 態で運転すると思わぬ事故につながるおそ れがあります。
- 分解や改造をしないでください。故障や発 煙、発火の原因になります。
- 緊急を要する施設(病院・消防署・警察署な ど)の検索や施設までの案内については、本 製品への依存を避け該当施設へ直接問い合 わせてください。
- 操作するときは、安全な場所に停車してく ださい。
- エンジンをかけずに本製品を使用し続けた 場合、車両のバッテリーが消耗しエンジン 始動ができないおそれがあります。 必ずエンジンをかけた状態で使用してください。
- 以下のようなときは、液晶画面特有の現象 ですので故障ではありません。 ≫ 画面に小さな黒点、輝点(赤、青、緑)がある。 ≫ 寒冷時など、画面の動きが遅い。 ≫ 高温時など、画面が暗いときがある。
	- ≫ 画面を見る角度によって、色合いや明る さに違いがある。
- 液晶画面の性質上、見る角度によって画質 が異なります。はじめてお使いのときは画 質の調整を行ってください。
- 偏光サングラスを使用すると、視認性が低 下する場合があります。
- 市販の液晶保護フィルムなどを画面に貼る とタッチパネル操作に支障がでるおそれが あります。
- 鋭利なもの (ペン先・つめの先など) でタッ チパネル操作を行うと画面に傷が付く場合 があります。
- カバーレンズに樹脂を採用していますが、 強い衝撃を与えると樹脂が割れて、けがを するおそれがあります。
- 手袋などを着けたままタッチパネル操作を 行うと正しく反応しない場合があります。
- パワーウィンドウ、ワイパー、電動ミラー、 エアコンファンなどの車両電装品を作動さ せたときには、ラジオやテレビの受信状態 が悪くなるなど異常が発生するおそれがあ ります。
- 本機の受信周波数帯域に妨害を与える電子 機器や無線機器などを車内で使用したり、 本機に地上デジタルテレビチューナーのア ンテナやアンテナコードに近づけたりする と、受信状態が悪くなります。 その場合は、本機の利用を中止するか、本機 やアンテナから離してご使用ください。

### ■ テレビ機能

- 本製品は、BSデジタル放送、110度CSデ ジタル放送には対応しておりません。
- 本製品はデータ放送には対応しておりません。
- 移動中に電波の受信状態が悪くなったときに は、次のような現象が起きる場合があります。 ≫ 映像や音声にノイズが発生する。 ≫ 映像や音声が途切れる。
- 家庭用のデジタルチューナーに比べて受信 エリアは狭くなります。
- ワンセグやフルセグ、放送局により受信状 態やエリアが変化します。

### ■ 雷波に関するご注意

この機器の使用周波数帯では、電子レンジな どの産業・科学・医療用機器のほか工場の製 造ラインなどで使用されている移動体識別用 の構内無線局 (免許を要する無線局) および特 定小電力無線局(免許を要しない無線局)並び にアマチュア無線局(免許を要する無線局)が 運用されています。

- 1. この機器を使用する前に、近くで前記記載 の無線局が運用されていないことを確認し てください。
- 2. 万一、この機器から前記記載の無線局に対 して有害な電波干渉の事例が発生した場合 には、速やかに場所を移動する、電源を切 るなどの回避処置をしてください。
- 3. その他、この機器から前記記載無線局に 対し有害な電波干渉の事例が発生した場 合など何かお困りのことが起きたときは、 Honda販売店(P361)へご相談ください。

#### ■ 周波数の表示のみかた

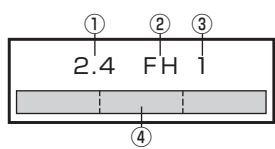

本機上面の製品ラベル内に図のような表示が あります。

- ① 2.4:2400MHz帯を利用する無線設備を 表します。
- ② FH:変調方式がFH-SS方式であることを 示します。
- ③ 1:想定される与干渉距離が10m以下で あることを示します。
- $\overline{a}$   $\overline{a}$  :2400MHz ~ 2483.5MHz の全帯域を利用し、かつ移動体識別装置の 帯域を回避不可であることを意味します。

### ■ iPod/iPhone再生機能

- 本機は、iPod/iPhoneの音楽の再生に対応 しておりますが、いかなるバージョンであっ ても動作を保証するものではありません。
- iPod/iPhoneの機種、バージョンによって 動作が異なる場合がありますので、あらか じめご了承ください。
- 適合情報は、https://www.honda.co.jp/ navi/support/をご覧ください。

## 走行中の操作制限について

安全のため、走行中は一部操作や表示が制限 されます。安全な場所に車を停めて操作して ください。

### お手入れのしかた

- 本機が汚れたときはやわらかい布でから拭 きしてください。
- 画面が汚れたときは、メガネ拭きなどのやわ らかく乾いた布で軽く拭き取ってください。 ベンジン、シンナー、帯電防止剤、化学ぞう きんなどは使用しないでください。画面を 傷つけるおそれがあります。

*Intro.*

## 商標について

- •.「ナビ」、「NAVI」は商標です。
- NaviCon NaviConは株式会社デンソーの登録商標です。
- •. WMA(Windows.Media.Audio):Windows.Mediaは、米国Microsoft.Corporationの米国および/またはその他の国にお ける登録商標または商標です。
- AVI (Audio Video Interleave) は米国マイクロソフト社の登録商標です。
- •.「ゼンリン」および「ZENRIN」は(株)ゼンリンの登録商標です。
- •.「タウンページ」は日本電信電話(株)の商標です。
- •. 製品名などの固有名詞は各社の商標または登録商標です。
- •. なお、各社の商標および製品商標に対しては特に注記のない場合でも、これを十分尊重いたします。
- MPEG4-AVC (H 264)

THIS. PRODUCT IS LICENSED UNDER THE AVC PATENT PORTFOLIO. LICENSE FOR THE PERSONAL. AND NON-COMMERCIAL USE OF A CONSUMER TO (i) ENCODE VIDEO IN COMPLIANCE WITH THE AVC. STANDARD ("AVC VIDEO") AND/OR (ii) DECODE AVC VIDEO THAT WAS ENCODED BY A CONSUMER ENGAGED IN A PERSONAL AND NON-COMMERCIAL ACTIVITY AND/OR. WAS OBTAINED FROM A VIDEO PROVIDER LICENSED TO PROVIDE AVC VIDEO. . NO.LICENSE.IS.GRANTED.OR.SHALL.BE.IMPLIED.FOR.ANY.OTHER.USE..ADDITIONAL.INFORMATION.MAY. BE OBTAINED FROM MPEG LA, L.L.C. SEE HTTP://WWW.MPEGLA.COM

•. VC-1

THIS. PRODUCT IS LICENSED UNDER THE VC-1. PATENT PORTFOLIO LICENSE FOR THE PERSONAL. AND.NON-COMMERCIAL.USE.OF.A.CONSUMER.TO.(i)ENCODE.VIDEO.IN.COMPLIANCE.WITH.THE.VC-1. STANDARD. ("VC-1. VIDEO"). AND/OR. (ii) DECODE. VC-1. VIDEO. THAT . WAS.ENCODED.BY.A.CONSUMER.ENGAGED.IN.A.PERSONAL.AND.NON-COMMERCIAL.ACTIVITY.AND/OR. WAS.OBTAINED.FROM.A.VIDEO.PROVIDER.LICENSED.TO.PROVIDE.VC-1.VIDEO. . NO.LICENSE.IS.GRANTED.OR.SHALL.BE.IMPLIED.FOR.ANY.OTHER.USE..ADDITIONAL.INFORMATION.MAY. BE.OBTAINED.FROM.MPEG.LA, L.L.C. SEE.HTTP://WWW.MPEGLA.COM

•. MPEG4-Visual

USE.OF.THIS.PRODUCT.IN.ANY.MANNER.THAT.COMPLIES.WITH.THE.MPEG-4.VISUAL.STANDARD.IS. PROHIBITED, EXCEPT FOR USE BY A CONSUMER ENGAGING IN PERSONAL. AND NON-COMMERCIAL. ACTIVITIES.

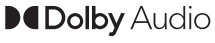

ドルビーラボラトリーズからの実 施権に基づき製造されております。 Dolby、Dolby.Audio、ドルビーお よびダブルD記号はドルビーラボ ラトリーズライセンシングコーポ レーションの商標です。

lain **DATION MUTRICIAN** 

HDMI、HDMIロゴ、および High-Definition Multimedia Interfaceは、HDMIライセンシン グLLCの米国その他の国における 商標または登録商標です。

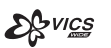

「VICS」および「VICS.WIDE」ロ ゴは、一般財団法人道路交通情報 通信システムセンターの商標です。

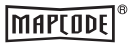

androidauto

「マップコード」および「MAP. CODE」は、(株)デンソーの登録 商標です。

Google、Android、Android.Auto. は.Google.LLC.の商標です。

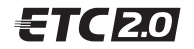

ETC2.0ロゴは、一般財団法人ITS サービス高度化機構の登録商標です。

日本オーディオ協会のハイレゾ定 義に準拠した製品に、このロゴを 冠して推奨しています。ロゴは登 録商標です。

```
次のページにつづく
```
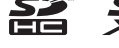

SPHC、SDXCロゴはSD-3C,LLCの登録商標です。

**83 Bluetooth**<sup>®</sup>

Bluetooth®ワードマークおよび ロゴは、Bluetooth.SIG,.Inc.が所 有する登録商標であり「三菱電機 株式会社」はこれらのマークをラ イセンスに基づいて使用していま す。その他の商標およびトレード ネームは、それぞれの所有者に帰 属します。

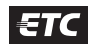

ETCロゴは、一般財団法人ITSサー ビス高度化機構の登録商標です。

**LDAC** 

LDACおよびLDACのロゴはソ ニー株式会社の商標です。

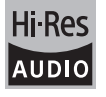

9

## Made for *«***iPhone | iPod**

「Made for iPod」および「Made for iPhone」とは、iPodま たはiPhone 専用に接続するよう設計され、Appleが定める 性能基準を満たしているとデベロッパによって認定された電 子アクセサリであることを示します。 Apple、iPhone、iPod、iPod touch、Siri は、米国および他

の国々で登録されたApple Inc. の商標です。

Apple CarPlay は、Apple Inc. の商標です。

Appleは、本製品の機能および安全および規格への適合につ いて一切の責任を負いません。

#### iPod touch

• iPod touch (7th generation)

#### iPhone

- iPhone 13 Pro Max
- iPhone 13 Pro
- iPhone 13
- iPhone 13 mini
- iPhone 12 Pro Max
- iPhone 12 Pro
- iPhone 12
- iPhone 12 mini
- iPhone 11 Pro Max
- iPhone 11 Pro
- iPhone 11
- iPhone X
- iPhone XS
- iPhone XS Max
- iPhone 8
- iPhone 8 Plus
- iPhone XR
- iPhone 7
- iPhone 7 Plus
- iPhone SE
- iPhone SE (2nd generation)
- iPhone 6s
- iPhone 6s Plus
- ※ ビデオ再生およびGenius機能には対応しておりません。
- ※ iPadには対応しておりません。
- ※ iPodおよびiTunesは、著作権のないマテリアル、または 法的に複製・再生を許諾されたマテリアルを個人が私的に 複製・再生するために使用許諾されるものです。著作権の 侵害は法律上禁止されています。
- ※ 適合情報は、https://www.honda.co.jp/navi/support/ をご覧ください。

## ■ Gracenote について

音楽認識技術と関連情報はGracenote®社に よって提供されています。 Gracenoteは、音楽認識技術と関連情報配信 の業界標準です。 詳細は、GracenoteのWebサイトwww.

gracenote.comをご覧ください。

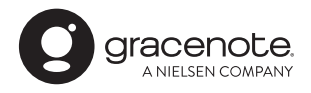

Gracenote®は、グレースノート社の登録商 標です。Gracenote®ロゴおよびロゴ標記、 "Powered by Gracenote"ロゴはグレース ノート社の商標です。

※ 本機内蔵のGracenote®データベースは、 データの内容を100%保証するものでは ありません。

## お客さまへ安全上のご注意

製品を安全に正しくお使いいただき、あなたや他の人々への危害や財産への損害を未然に防止 するため、いろいろな絵表示とともに、取り扱い上の注意点を記載しています。絵表示は次の ような意味を示しています。

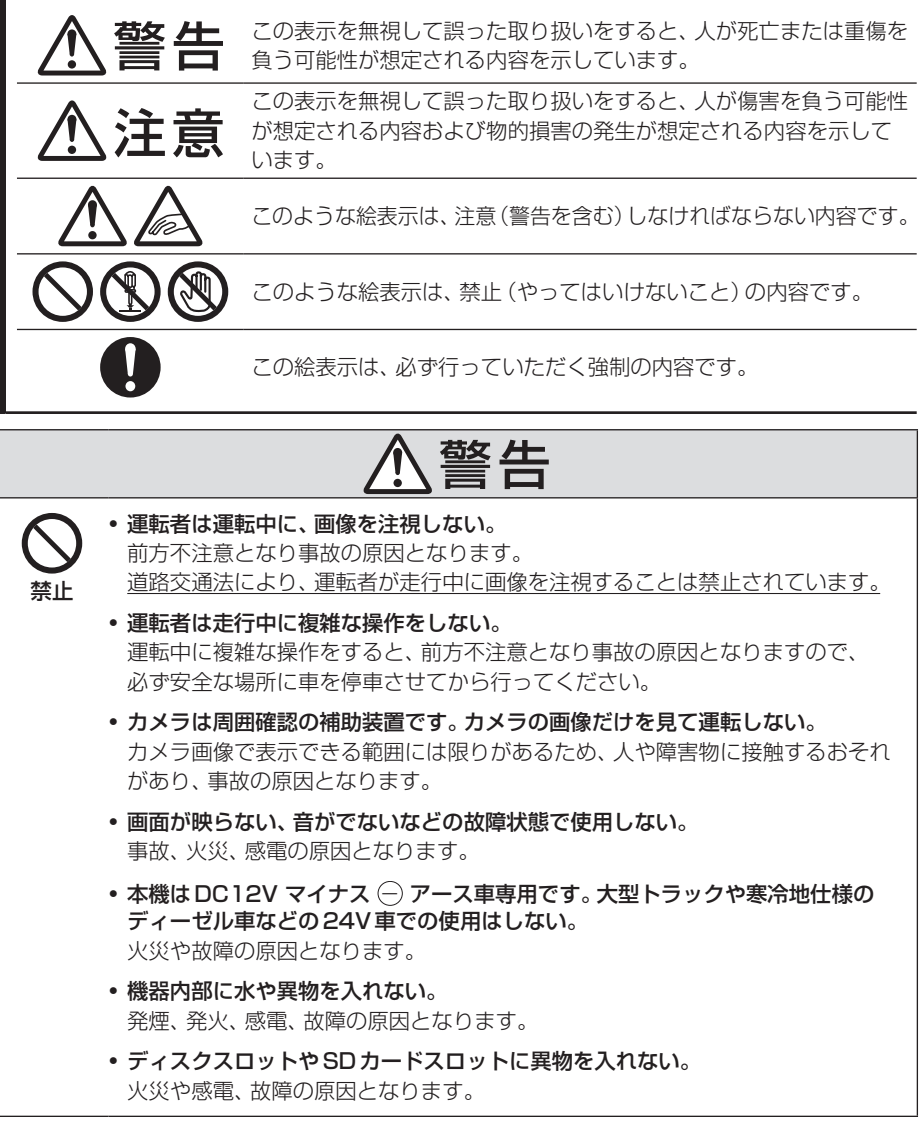

こと こうしょう こうしょう しょうかん しゅうしょう しゅうしゅう しゅうしゅう しゅうしゅう しゅうしゅう しゅうしゅう しゅうしゅう しゅうしゅう しゅうしゅう しゅうしゅう しゅうしゅうしょ

ご使用前に

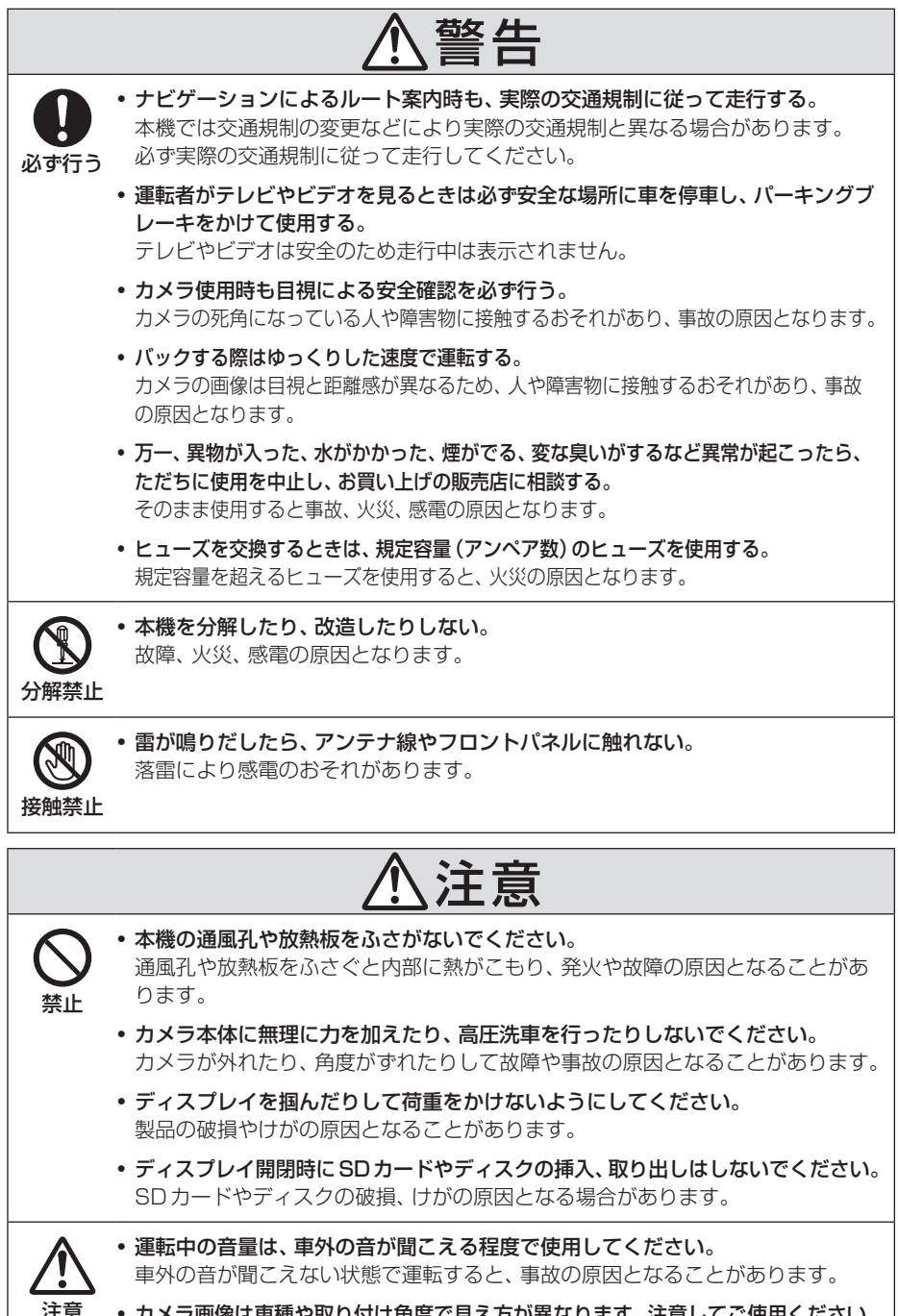

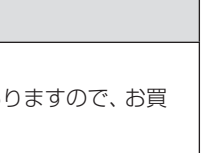

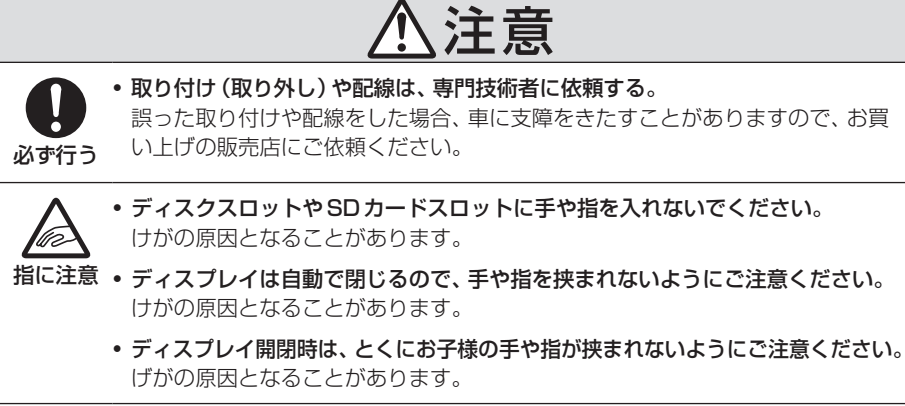

## 本書のみかた

本書で使用している表記と意味は以下のようになっています。

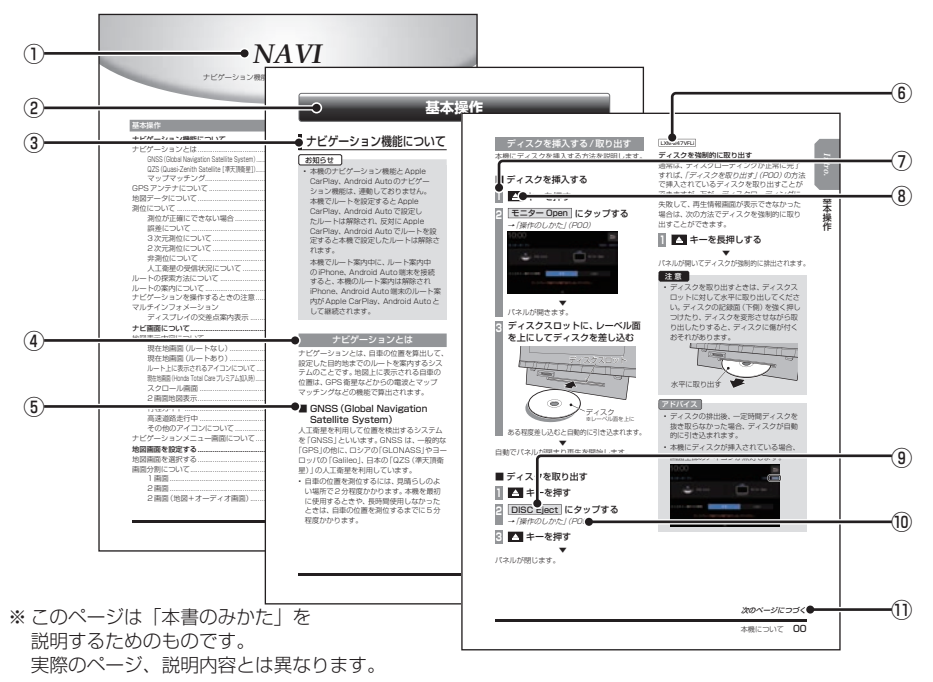

① 編見出し

主な機能に分けて分類しています。

② 章見出し

編分類の中でさらに機能を分類し、各章の 先頭に記載しています。

また、右端のインデックスでも確認できます。

③ 大見出し

章分類の中で主な操作や機能を分類しています。

④ 中見出し

大見出しの中で分けられた操作や機能をこ まかく分類しています。

⑤ 小見出し

中見出しの中で分けられた操作や機能をさ らにこまかく分類しています。

 $\boxed{6}$  LXO-247xxx

機種により機能や操作が異なる場合に記載 しています。

⑦ 操作手順

操作手順を示す番号です。この番号の順序 に従い操作してください。

- ⑧ ○○○ キーまたは[○○○]キー パネルでの操作キーを示します。
- ⑨ ○○○ または[○○○] 画面上に表示されるボタンを示します。
- $\textcircled{\scriptsize{10}}$  (POOO)

参照するページを示します。関連する説明 などが記載されています。

**⑪ 次のページにつづく** 操作の説明に続きがある場合に記載しています。

## ■ イラスト/画像/モデルの記載について

本書では代表として「LXM-247VFLi」のイラ スト/画像を記載しています。機種により機能 や操作が異なる箇所には、モデル名を記載し ています。

LXM-247VFLi: LXM-247VFNi:  $L_XL_2ZZNRi$ 

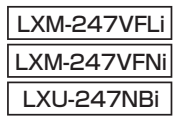

## **基本操作**

## モニターパネルについて

モニターパネルの各部の名称と働きについて説明します。

## ■ パネルが閉じているとき

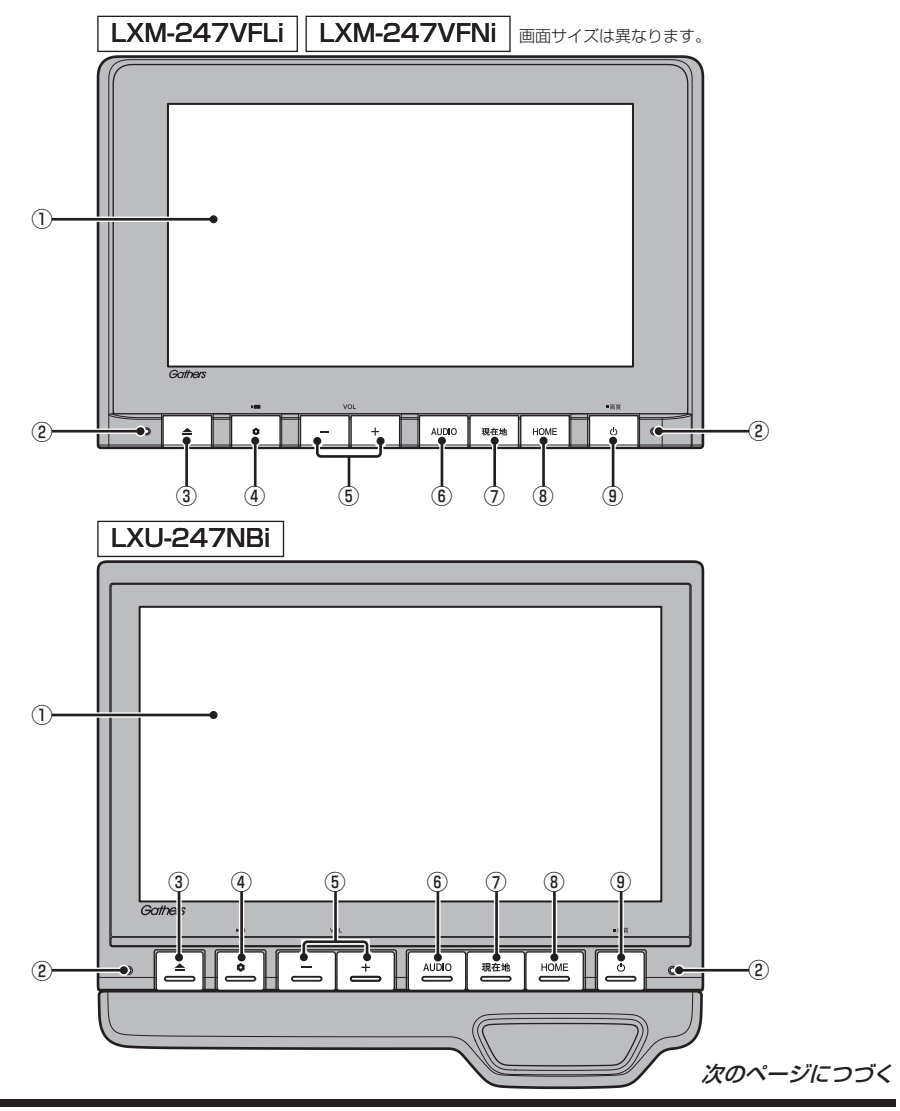

#### ① ディスプレイ

ディスプレイに表示されるボタンにタップ (P29)することで、ほとんどの操作が行え ます。

② マイク 本機にマイクを内蔵しています。音声認識 やハンズフリー通話のときに使用します。

#### $\overline{3}$   $\overline{4}$   $\overline{+}$

モニターパネルを開閉するときや、SD カード(P25)、ディスク(P27)の出し入 れをするときに使用します。長押しすると パネルが開き、ディスクを取り出すことが できます。

#### $\bullet$   $\bullet$   $\bullet$   $\bullet$   $\bullet$

オプションボタン動作の設定画面で設定し た機能を呼び出します。(→P40) ドライブレコーダーの手動録画を開始しま す。(→P239,246) 本機の電源をOFFしたときに点滅させる ことができます。(→P312)

#### $\bf{6}$   $\bf{5}$   $\bf{4}$  +  $\bf{6}$  +  $\bf{7}$  +  $\bf{8}$  +  $\bf{8}$  +  $\bf{7}$  +  $\bf{8}$  +  $\bf{8}$  +  $\bf{9}$  +  $\bf{9}$  +  $\bf{9}$  +  $\bf{9}$  +  $\bf{9}$  +  $\bf{9}$  +  $\bf{9}$  +  $\bf{9}$  +  $\bf{9}$  +  $\bf{9}$  +  $\bf{9}$  +  $\bf{9}$  +  $\bf{9$ オーディオや電話の着信/受話音量、音声 案内の音量を調節できます。 各音声出力中に押すと調節できます。

⑥ AUDIO キー AUDIOメニューまたはオーディオ画面を 表示します。(→ P104)

⑦ 現在地 キー (→ P53) ナビゲーション画面の現在地画面を表示し ます。 ルートを設定している場合、音声による ルート案内を聞くことができます。

#### ⑧ HOME キー

HOME画面を表示します。→(P37)

⑨ キー 押すと、オーディオのON/OFFを切り換え ます。(→P105) 長押しすると、画質の調整画面を表示しま す。(→P333)

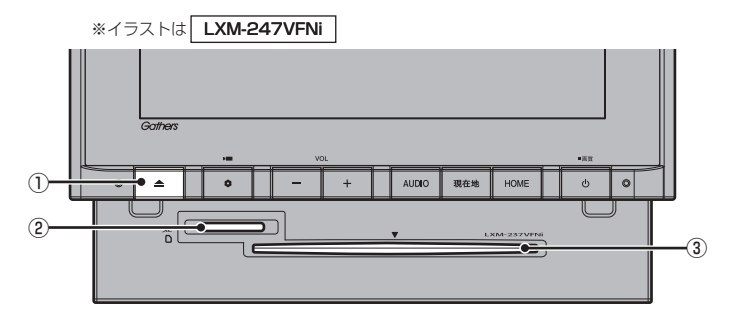

 $\odot$   $\blacksquare$  +-

モニターを閉じるときに使用します。

② SDカードスロット

SDカードを挿入します。SDカード内の音 楽ファイルの再生(P143)や動画ファイ ルの再生(P148)、Music Rackへの録音 (P152)が行えます。

③ ディスクスロット

本機で再生可能なディスクを挿入すると、 再生を開始します。

→「ディスクを挿入する」(P27)

基本操作

基本操作

## ■ パネルを開く

ジェスチャー操作で開く

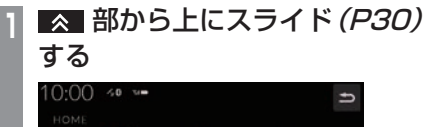

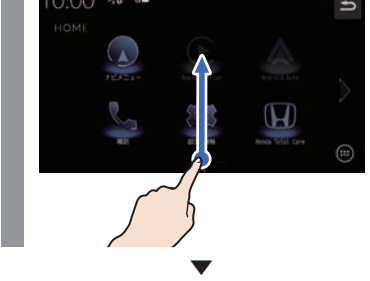

## アドバイス

- •.パネルが開いている間、SDカードス ロット、ディスクスロットの照明が点灯 します。
- •.ジェスチャー操作をオフにするには、 ジェスチャー操作での開閉の[しない] にタップします。
- •.何も操作しない場合は約15秒で自動的 にパネルが閉まります。
- •.自動的にパネルが閉まるときは、閉まる 前に警報音が鳴ります。
- •. 警報音は、操作音量を[消]にしても鳴ります。

パネルが開きます。

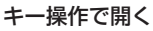

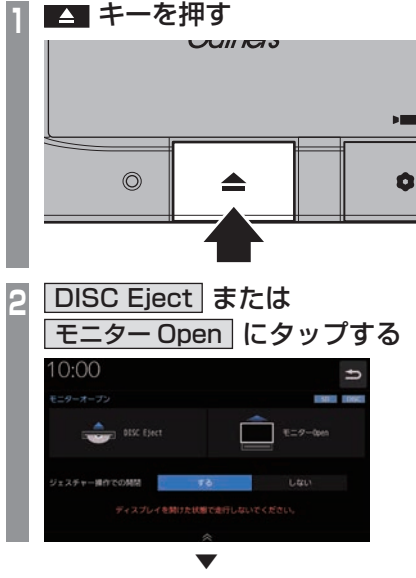

パネルが開きます。

ジェスチャー操作で閉じる

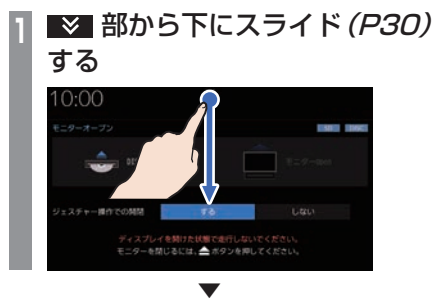

パネルが閉じます。

キー操作で閉じる

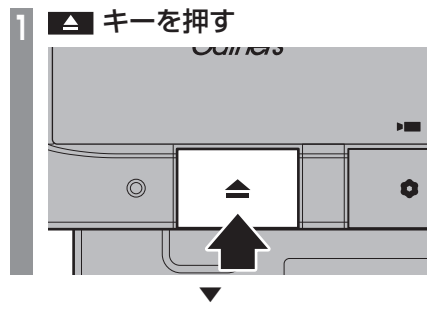

パネルが閉じます。

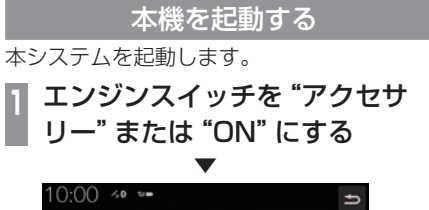

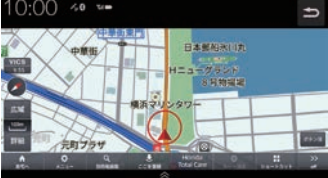

オープニング画面が表示され、しばらくする とHOME画面やオーディオ画面、ナビゲー ション画面など、前回最後に使用した機能の 画面(ラスト画面)に切り換わります。

基本操作

基本操作

## ■ セキュリティコード入力画面

車両点検などバッテリーを外した後に起動す ると表示されます。

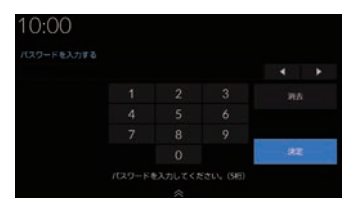

セキュリティコードを入力し、[決定]にタッ プしてください。

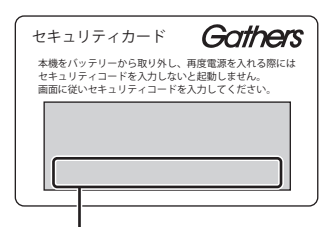

セキュリティコード(数字5桁)はセキュリ ティカードに記載されています。セキュリ ティカードは、なくさないように車外に保管 してください。

#### お知らせ

- 規定回数間違えると、一定時間操作がで きなくなります。
- セキュリティコードを忘れた、セキュリ ティカードをなくした場合は、お買い上 げの販売店までお問い合わせください。
- セキュリティコードは変更できません。
- 次回からセキュリティコードを入力せず に起動(セキュリティ設定解除)できます。 →「セキュリティの設定」(P312)
- 車両やグレードによっては、フレーム No.を読み取り、自動的にセキュリティ を解除します。(セキュリティコード入 力画面は表示されません。)

■ エンジンスイッチON メッセージ画面

セキュリティコードを入力せずに自動的に本 機のセキュリティを解除する車両の場合、エ ンジンスイッチOFF時に下記の画面が表示さ れる場合があります。

下記の画面が表示されたときは、エンジンス イッチをONにしてください。セキュリティ が解除され、本機が起動します。

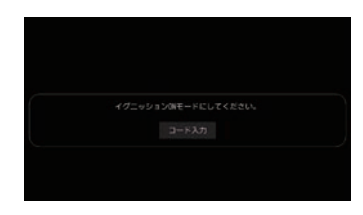

エンジンスイッチOFFの状態で本機のセキュ リティを解除したいときは、[コード入力]を タップし、セキュリティコードを入力してく ださい。

## オープニング画面を変更する

#### 本機の起動時に表示される起動画面を変更します。

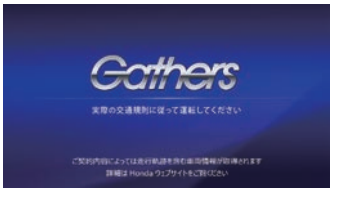

## **<sup>1</sup>** 画像を弊社Webサイトから入手 し、SDカードに取り込む 入手先やSDカードへの取り込み方法は、 弊社Webサイトのナビゲーションページ をご覧ください。 https://www.honda.co.jp/navi/ support/ **<sup>2</sup>** 画像を取り込んだSDカードを 本機に挿入する **<sup>3</sup>** HOME キーを押す HOME画面を表示します。 **<sup>4</sup>** 設定/情報 → システム設定 → 起動画面変更 にタップする **<sup>5</sup>** リストから画像を選択し、 決定

## **6** はい にタップする

にタップする

起動画面の変更が完了します。

#### お知らせ

• [工場出荷時の画像に戻す]にタップする と、工場出荷時の起動画面に戻ります。 車種によっては納車時のオープニング画 面と異なる場合があります。

▼

- SDカードに取り込んだ起動画像は、ほ かの用途には使用できません。
- 起動画面には弊社Webサイトで提供す る専用画面のみ対応しています。

## 本機の機能制限について

#### 本機は、車両の装備やグレードにより、下記機能が使えない場合があります。 詳しくはお近くのHonda販売店までお問い合わせください。

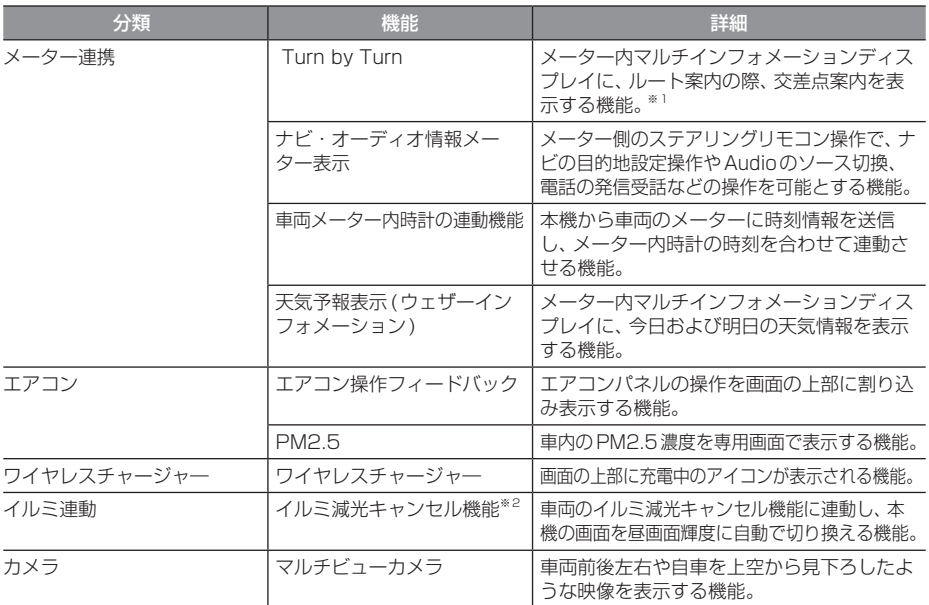

※1 表示される道路形状や案内矢印方向の情報などは、実際と異なる場合があります。

※2 車両インストルメントパネル照明が減光しているとき(車両イルミスイッチON状態)、インストルメントパネル照明調整ノ ブを最大方向に回すと減光状態が解除される機能。調整ノブの配置など当機能の詳細は車両の取扱説明書をご覧ください。 周囲が明るい場合は、車幅灯が点灯しても本機は昼画面の明るさになります。

## 音量を調節する

オーディオや電話の着信、受話音量、各種音声 案内の音量を調節します。 ここでは音声案内中に音量を変更した場合で 説明します。

#### お知らせ

- アイドリングストップ中は消費電流を抑 えるために、音量の設定値にかかわらず、 音量の大きさを自動で制限して、大きな 音がでなくなります。
- アイドリングストップ中に音量操作を行 わなければ、アイドリングストップが解除 されたのちに自動で元の音量に戻ります。
- アイドルストップにより音量制限すると き、テロップが表示されます。
- アイドリングストップ中の音量操作に以 下の制限があります。
	- 音量レベルが21以上でアイドリング ストップになった場合、音量を上げる 操作はできません。音量を下げる場合 は音量レベル0 ~ 20 の範囲で音量 の操作ができます。
	- 音量レベルが20以下でアイドリング ストップになった場合、音量レベル0 ~ 20の範囲で音量の操作ができます。

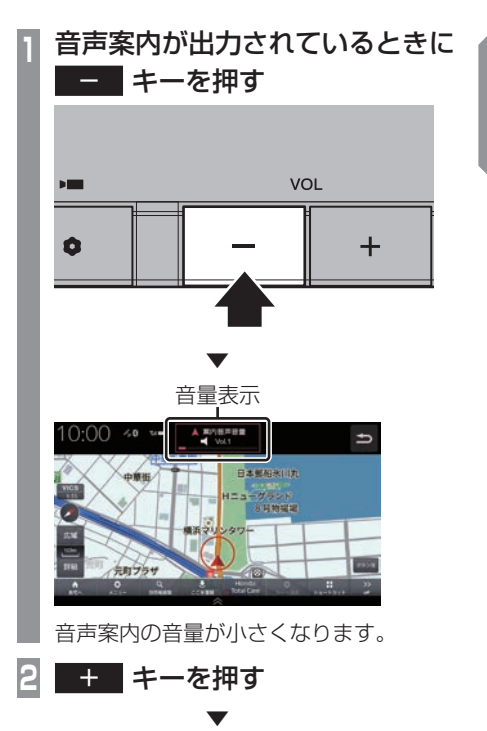

音声案内の音量が大きくなります。

基本操作

基本操作

## ■ 音量の種類について

以下の音が出力されているときに、音量を調 節できます。

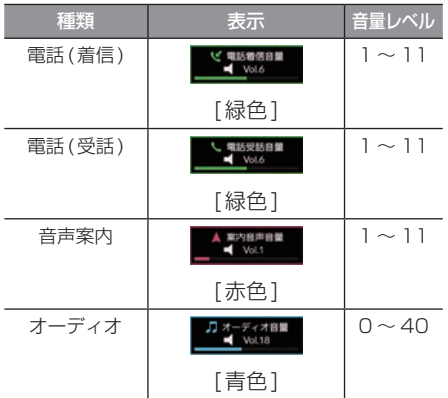

アドバイス

- 音声案内が終了するまでオーディオの音 量は調整できません。
- 電話(着信)および電話(受話)の音量は 着信中、通話中の画面で調整できます。

## SDカードについて

本機はオーディオ機能で使用するSDカード に対応しております。SDカードには、Music Rackの音楽CD録音用の専用SDカード(車 載用8GB、Class10)と市販されているSD カードがあります。専用SDカードはお買い 上げ時、本機に挿入されています。

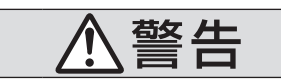

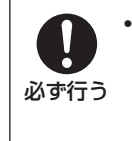

• 事故防止のため、SDカードは 乳幼児の手の届かないところ に保管する。 万一、お子様が飲み込んだ場 合は、ただちに医師の治療を 受けてください。

#### 注意

- SDカードの抜き差しは、安全な場所に 停車してから行ってください。
- SDカードでデータを読み書きしている ときに、SDカードを取り出したり、電源 を切ったりしないでください。 記録されたデータの消失または破損のお それがあります。
	- Sound Settingsの操作中
	- Music Rackの曲を編集中
	- CD録音中
	- SDカードの初期化中
	- CD-DAの曲タイトル取得中
- データ破損のおそれがあるためファイル のバックアップをおすすめします。
- SDカードスロットに異物を入れないで ください。けがや発煙、発火の原因にな ります。

#### お知らせ

- SDカードのデータ消失による損害につ いて、弊社は一切の責任を負いません。
- 本機で表示できない文字列は記号(例: 細長い四角形)で表示されますが故障で はありません。(特殊文字など)
- SDカードには寿命があり、書き込みを 繰り返すと書き込みや消去などができな くなる場合があります。

## ■ Music Rackの録音について

• Music Rackに音楽CDを録音するときは、 専用SDカードを使用してください。 →「Music Rackへの録音について」 (P152)

## ■ 市販のSDカードを使う場合のご注意

- SDカードの容量は設計上最大2TBまでサ ポートしております。SDカードのスピード クラスはClass10以上、容量は128GB までを推奨いたします。なお、すべてのSD カードに対して動作を保証するものではあ りません。
- SDカードの種類によっては、ご利用になれ ない場合やご利用いただける機能に制限が ある場合があります。
- パソコンの標準機能を使用してフォーマッ トしたSDカードは正しく動作しない場合 がありますので、本機でご使用になるSD カードは本機でフォーマットしてからご使 用ください。フォーマットすると、SDカー ド内にあるすべてのデータは消去されます。 SDカード内のデータはバックアップして おくことをおすすめします。
- 本機でのフォーマットは、「メモリ初期化」 (P320)で[SDカードの初期化]を選ぶこ とで行えます。

## ■ 取り扱い上のご注意

- SDカードの端子に指紋などの汚れが付着 すると、読み取りにくくなることがありま す。SDカードを持つときは、端子を触らず に持つようにしてください。
- SDカードに紙やシールを貼り付けたり、傷 を付けたりしないでください。
- すでにSDカードが挿入された状態で他の SDカードを無理に挿入しないでください。 故障の原因となります。
- SDカード以外のものを挿入しないでくだ さい。SDカード以外のものを挿入すると、 破損もしくは取り出せなくなります。

## ■ 保管上のご注意

本機から取り出したときは、直射日光の当た らない場所に保管してください。

## SDカードを挿入する

オーディオ機能のために使用するSDカード を本機に挿入します。

### お知らせ )

• お買い上げ時、本機に専用のSDカード が挿入されています。

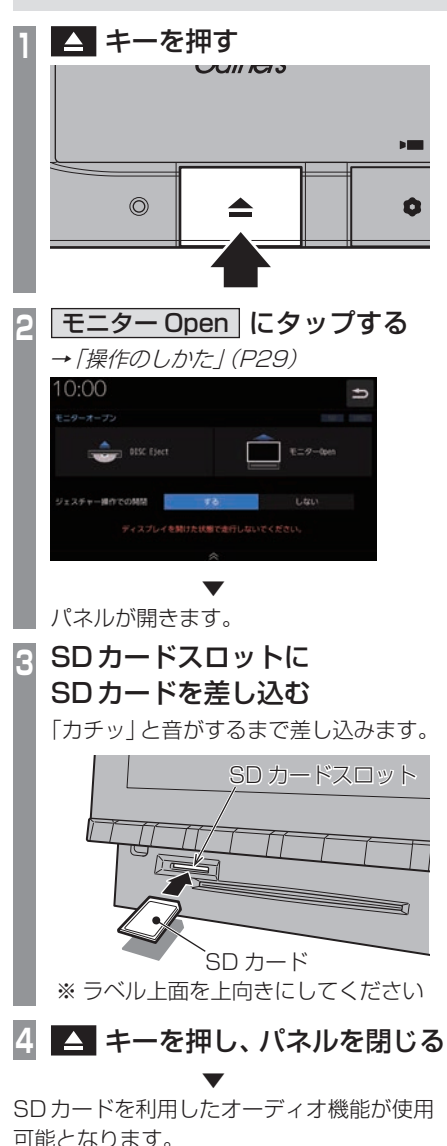

基本操作

基本操作

SDカードを取り出す

オーディオ機能のために使用するSDカード を本機から取り出します。

**14 キーを押す <sup>2</sup>** モニター Open にタップする

**→「操作のしかた」(P29)** 

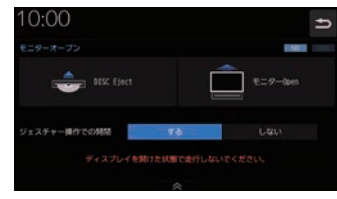

▼

パネルが開きます。

## **<sup>3</sup>** SDカードを「カチッ」と音がす るまで押す

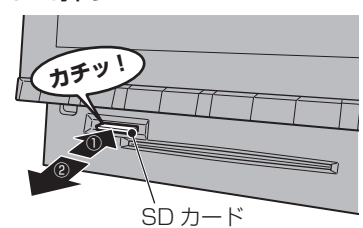

SDカードが飛び出し、抜き取れる状態に なります。ゆっくりと抜いてください。

## **4** キーを押し、パネルを閉じる

- アドバイス
- 本機にSDカードが挿入されている場 合、画面上部のアイコンが点灯します。

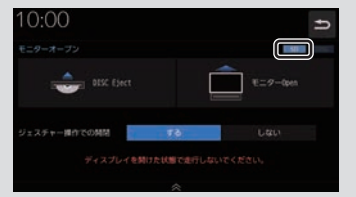

## ディスクの取り扱いについて

ディスクの取り扱いについてお守りいただき たいこと、注意していただきたいことを説明 します。

## ■ 取り扱い上のご注意

- ディスクの信号面に指紋などの汚れが付着 すると、読み取りにくくなることがありま す。ディスクを持つときは、信号面を触らな いように、両側を挟むように持つか中央の 穴と端を挟んで持つようにしてください。
- ディスクに紙やシールを貼り付けたり、 傷を付けたりしないでください。
- すでにディスクが挿入された状態で他の ディスクを無理に挿入しないでください。 ディスクの傷や故障の原因となります。

## ■ お手入れについて

- ディスクの信号面は定期的にクリーニング してください。クリーニングする場合はや わらかい布で回転せずに内側から外側へ軽 く拭いてください。
- 新しいディスクにはディスクの外周や中心 の穴にバリが残っている場合がありますの で確認してください。バリが残っている状 態で使用すると誤動作の原因となりますの でバリを取り除いてください。

## ■ 保管上のご注意

- 使用しないときは必ずケースに入れ、直射 日光の当たらない場所に保管してください。
- 長時間使用しない場合は、必ず本機から取 り出してください。

## ■ ディスク再生の環境について

真冬の車内など極度の低温状態でヒーターを 入れてすぐご使用になると、ディスクや内部 の光学部分に露 (水滴) が付き正常に動作しな い場合があります。

このような場合は、ディスクを取り出してし ばらくお待ちになってからご使用ください。

## ■ 薯作権について

私的使用以外の目的でディスクを無断で複製 や放送、公開演奏やレンタルする行為は法律 により禁じられています。

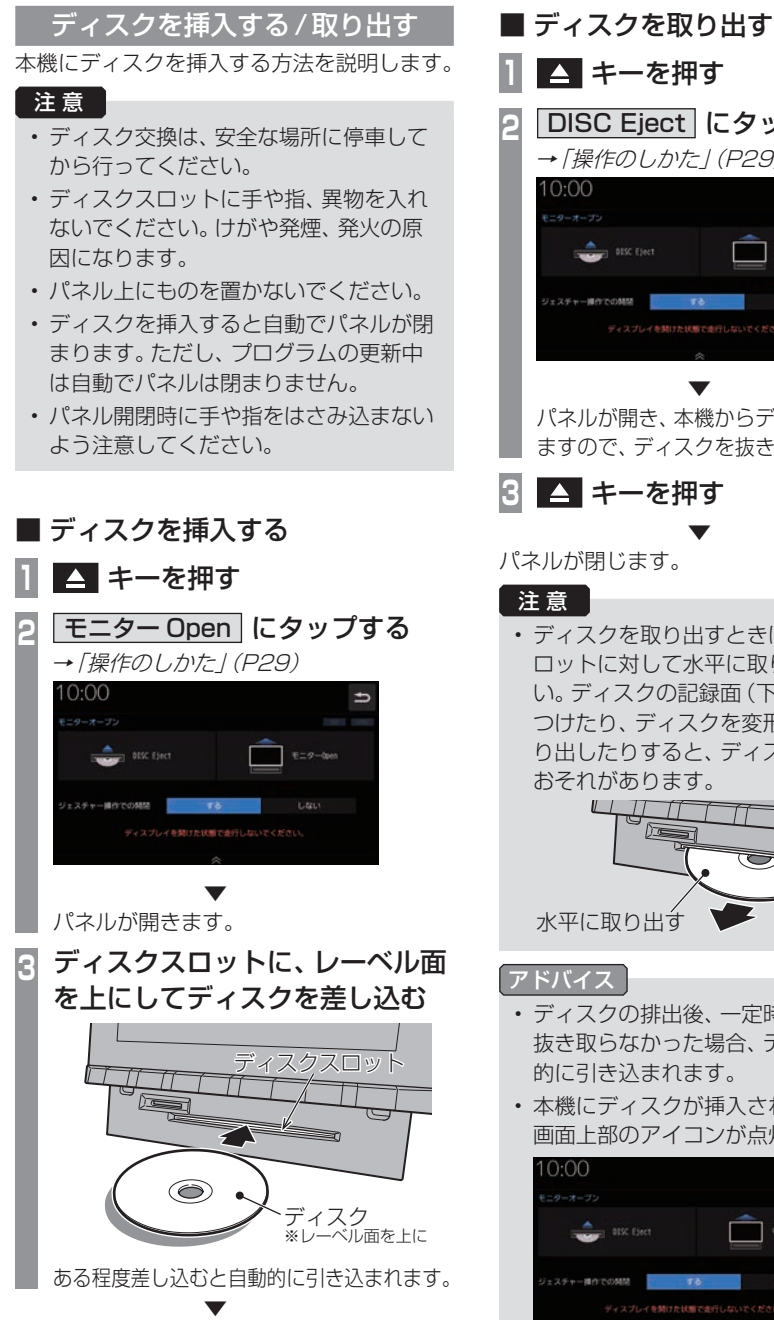

自動でパネルが閉まり再生を開始します。

**1** キーを押す **DISC Eject にタップする →「操作のしかた」(P29)**  $\overline{ }$  $8 - 9 -$ ▼

*Intro.*

基本操作

基本操作

パネルが開き、本機からディスクが排出され ますので、ディスクを抜き取ってください。

**3** キーを押す

パネルが閉じます。

• ディスクを取り出すときは、ディスクス ロットに対して水平に取り出してくださ い。ディスクの記録面(下側)を強く押し つけたり、ディスクを変形させながら取 り出したりすると、ディスクに傷が付く おそれがあります。

▼

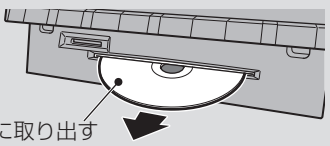

- ディスクの排出後、一定時間ディスクを 抜き取らなかった場合、ディスクが自動 的に引き込まれます。
- 本機にディスクが挿入されている場合、 画面上部のアイコンが点灯します。

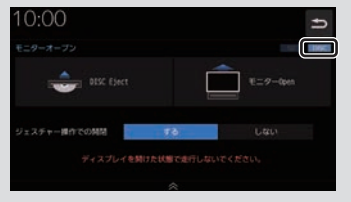

#### ディスクを強制的に取り出す

通常は、ディスクローディングが正常に完了 すれば、「ディスクを取り出す」(P27)の方法 で挿入されているディスクを取り出すことが できますが、万が一ディスクローディングに 失敗して、再生情報画面が表示できなかった 場合は、次の方法でディスクを強制的に取り 出すことができます。

1 ■ キーを長押しする

▼ パネルが開いてディスクが強制的に排出されます。

## 操作のしかた

本システムでは、ディスプレイに直接触れ ることで操作するマルチタッチパネルを採 用しています。

#### 注意

- ディスプレイの表面は傷が付きやすいの で、手で強く押さえたり、かたい布など でこすったりしないでください。
- 画面が汚れたときは、メガネ拭きなどの やわらかく乾いた布で軽く拭き取ってく ださい。

■ タップ

"決定"する操作を行うときなどに使用します。

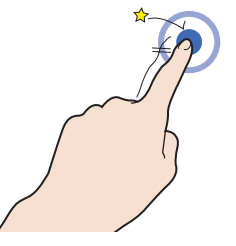

画面に軽く触れてすぐに離します。

## ■ ロングタップ

早送りや早戻しするときなど、さまざまな場 面で使用します。

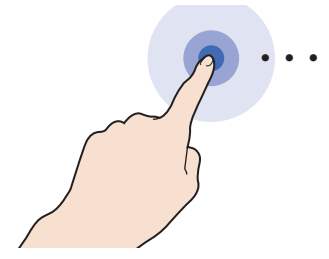

画面に触れたままの状態にします。

## ■ ダブルタップ

用します。

地図の範囲を1段階ずつ詳細にするときに使

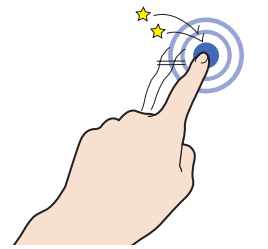

1本の指ですばやく2回タップします。

## ■ マルチタップ

地図の範囲を1段階ずつ広域にするときに使 用します。

![](_page_29_Picture_19.jpeg)

2本の指で1回タップします。

## ■ フリック

リストや地図をすばやくスクロールするとき に使用します。

![](_page_29_Picture_23.jpeg)

画面に触れたまますばやく指をはらうように 動かし、画面から指を離します。

基本操作

基本操作

## ■ スライド

指の動きに合わせて画面をスクロールすると きに使用します。

![](_page_30_Picture_2.jpeg)

画面に触れたまま指を動かします。

■ ピンチイン 地図の範囲を広域にするときに使用します。

![](_page_30_Picture_5.jpeg)

2本の指で画面に触れたまま、指の間隔を縮 めるように動かします。

## ■ ピンチアウト

地図の範囲を詳細にするときに使用します。

![](_page_30_Picture_9.jpeg)

2本の指で画面に触れたまま、指の間隔を広 げるように動かします。

## リストから項目を探すとき

リストの上でフリックまたはスライドします。 上の方向に指を動かすとリストは下へスク ロールします。

![](_page_30_Picture_13.jpeg)

![](_page_30_Picture_14.jpeg)

探している項目が表示されたら直接その項目 にタップします。

## タブボタンがあるとき

分類がタブボタンで分かれている場合があり ます。

分類のタブボタンに直接タップすることで、 分類の先頭までリストが移動します。

![](_page_30_Picture_19.jpeg)

分類の数が多いときは、<</a>, > が表 示されます。

■<■, | > にタップすることで分類のタ ブボタンを1ページずつ送ることができます。

## ステアリングリモコンについて

ステアリングリモコンは、本機で設定すると各ボタンの機能を変更できます。 →「ステアリングリモコン動作の設定」(P313) 下記の説明は工場出荷時の設定で動作する内容です。

**+ キー/ - キー** 

音量を調節できます。

#### トラ キー

画面の表示を地図画面/Audio画面に切り 換えます。Apple CarPlay接続時はApple CarPlay画面とApple CarPlay画面に切り 換わる前に表示していた画面、Android Auto 接続時はAndroid Auto 画面とAndroid Auto画面に切り換わる前に表示していた画 面を切り換えます。

### SOURCE  $\pm - /$   $\blacktriangle$  ,  $\nabla \neq -$

オーディオのソースを切り換えることができま す。オーディオがOFFのときは動作しません。

### **EQUATE:**

CDなどのトラックやラジオの放送局を選ぶ ことができます。また、DVDのチャプターを 切り換えることができます。

### $\blacksquare$ キー

オプションボタン動作の設定画面で設定した 機能を呼び出します。

#### $\epsilon$   $\pm$

ハンズフリー電話の場合

- 着信時に電話を受けます。
- 登録番号画面を表示します。
- 長押しするとリダイヤル発信確認画面を表 示します。[はい]にタップして前回電話を かけた番号にリダイヤルします。

Apple CarPlayまたはAndroid Auto電話の場合 - 着信時に電話を受けます。

## ◎ キー

ハンズフリー、Apple CarPlayまたは Android Autoで通話中の電話を切ります。 ト記以外で「コ」の操作が可能な画面では、1 つ前の画面に戻ります。

#### ■ ☆ キー

Apple CarPlayまたはAndroid Auto利用時 に押すとSiriまたはGoogleアシスタントを 起動します。

#### レフトセレクターホイール

上下に回しソースを切り換えます。 レフトセレクタースイッチを押して決定します。

- ※ ステアリングボタンによっては変更できないメニューがあ ります。
- ※ 車両によってはデザインやボタン数が異なり、本機の操作 では使用しない場合があります。

文字入力のしかた

文字入力キーボードの各メニューについて説明します。

![](_page_32_Figure_2.jpeg)

文字入力用キーボード

#### ① 入力文字表示部

入力した文字を表示します。確定前の文字 には下線がつきます。

② カーソル

|で表示され、| の左側に文字が入力されます。

- ③ 変換文字候補リスト 入力した文字の変換候補が3件表示されま す。候補にタップすることで文字が入力さ れます。
- ④ 入力キーボード

タップで表示されている文字を入力できます。

- $(5)$   $\leftarrow$   $\leftarrow$   $\leftarrow$   $\leftarrow$ カーソルの位置を移動します。
- 6 小 , 全角 , 半角 , 大文字 , 小文字 , 特殊 1 , 特殊 2 , 特殊 3 | 入力キーボードに表示される文字により選 択できます。
- $\sqrt{2}$ 入力中の文字を一文字削除します。
- ⑧ 変換文字候補リスト表示 タップすると変換候補を一覧表示します。 もう一度タップすると一覧が消えます。

⑨ かな

入力キーボードに表示される文字が「ひら がな」に切り換わります。

#### ⑩ カナ

入力キーボードに表示される文字が「カタ カナ」に切り換わります。

11 英数

入力キーボードに表示される文字が「アル ファベット1.「数字1および簡単な「記号」 に切り換わります。

 $(12)$  記号

入力キーボードに表示される文字が「記号」 に切り換わります。

(13) 特殊

入力キーボードに表示される文字が「特殊 文字」に切り換わります。

(4) 入力完了

入力された文字をすべて確定します。

- (6) 消去 入力文字表示部の文字を1文字すつ削除します。
- $\boxed{16}$   $\boxed{)}$   $\boxed{)}$   $\boxed{)}$ キーボードの入力タイプをタップ/フリッ クに切り換えます。

#### アドバイス

• 機能や文字の種類によって、表示されない ボタンや別のボタンになることがあります。

## ■ フリック入力画面について

■■ にタップすると、キーボードタイプがフ リック入力に切り換わります。フリック(P29) で表示された文字を選択し、入力します。

![](_page_33_Picture_98.jpeg)

## ■ 入力できる文字の種類

入力キーボードはさまざまな文字が入力でき るように用意されています。 文字入力は、各機能の操作の途中で必要に なったときに表示します。 ただし、機能によって入力できる文字を制限 することがあります。

#### ひらがな

![](_page_33_Picture_99.jpeg)

#### カタカナ

![](_page_33_Picture_100.jpeg)

#### アルファベット/数字

![](_page_33_Picture_101.jpeg)

#### 記号

![](_page_33_Picture_102.jpeg)

#### 特殊文字

![](_page_33_Picture_14.jpeg)

#### アドバイス

•.[特殊1] ~ [特殊3]をタップすると、入 力キーボードの文字が切り換わります。

## 名称入力キーボード

名称を「ひらがな」で入力し検索できるように 用意されています。

![](_page_34_Picture_2.jpeg)

検索結果を表示可能な件数までひらがなを入 力したら[検索]にタップします。

#### アドバイス

• 検索件数が表示可能な件数以下になると [検索]をタップして検索結果を表示する ことができます。

## 数字入力用キーボード

電話番号や郵便番号など数字のみを入力でき るように用意されています。

#### 電話番号用

![](_page_34_Picture_94.jpeg)

#### 郵便番号用

![](_page_34_Picture_95.jpeg)

時計・アイコン表示について

画面上部に表示される内容について説明します。

![](_page_35_Picture_2.jpeg)

#### ① 時計表示

24時間制で時計を表示します。 タップするとアナログ時計またはデジタル 時計を表示することができます。

- ② アイコン表示エリア 本機の状態や車両の状態をアイコンで表示 します。
- ③ つ (戻る)

1つ前の画面に戻ります。

#### アドバイス

- •.時計のアイコンにタップするとアナログ 時計またはデジタル時計を表示すること ができます。
- •.時計表示の画面から[設定]にタップす ると、時計表示や時報の設定ができます。 →「時計の設定」 (P315)

![](_page_35_Figure_11.jpeg)

## ■ 各アイコンについて

#### 表示例)

![](_page_35_Picture_224.jpeg)

*Intro.*
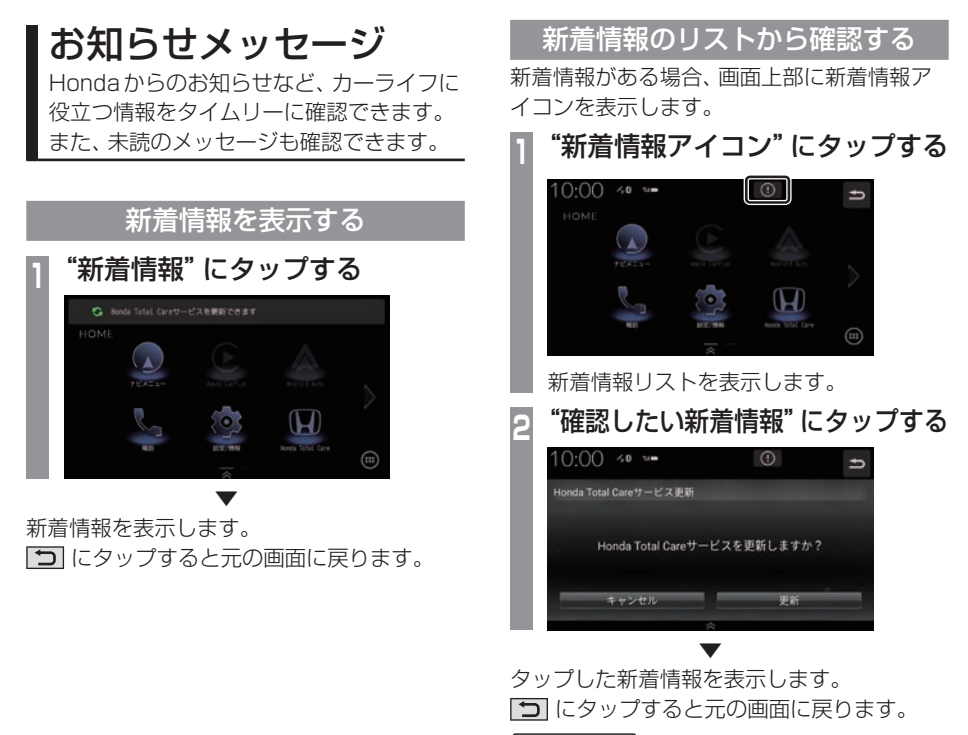

#### アドバイス

- •.新着情報リストは情報更新日時の新しい 順に追加されます。
- •.新着情報リストの[消去]ボタンを押す とリストから削除することができます。

基本操作 基本操作

## HOME画面について

各メニューから、さまざまな機能を使うことができます。

## HOMEメニュー

[HOME]キーを押して表示するHOMEメニューについて説明します。 HOMEメニューには機種や車両の装備によって表示しないメニューがあります。 (表示例は LXM-247VFLi / LXM-247VFNi ) HOMEメニューはカスタマイズできます。(→P39)

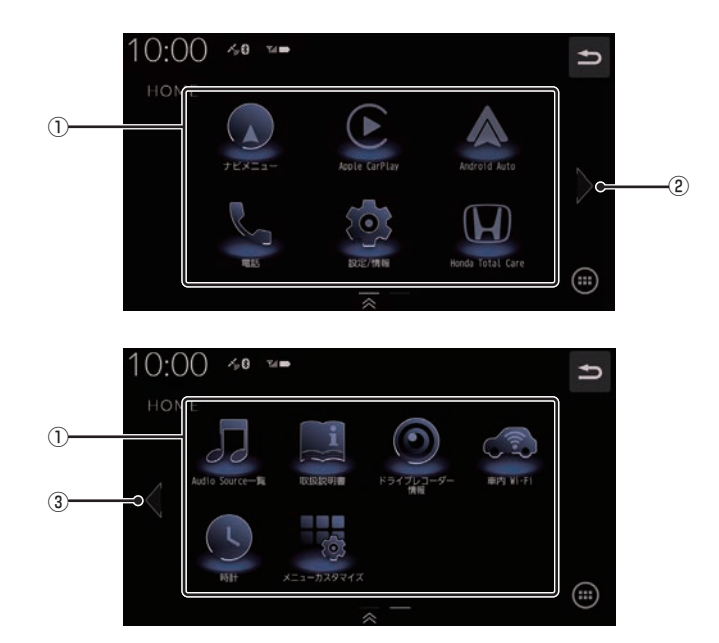

次のページにつづく

① メニューアイコン

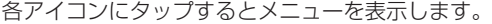

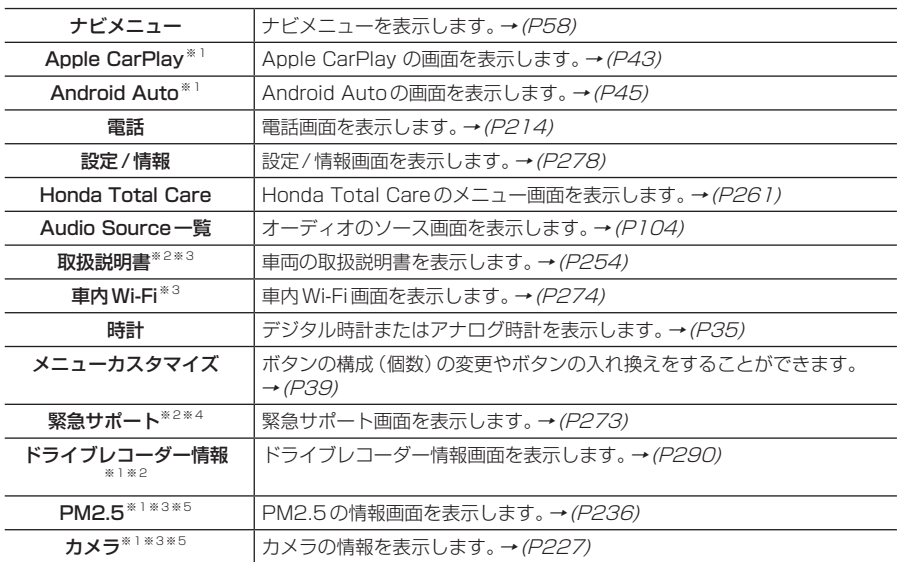

 $(2)$  >

右ページを表示します。

画面をフリック(P29)/スライド(P30)しても切り換えることができます。

 $\boxed{3}$   $\boxed{\leftarrow}$ 

左ページを表示します。

画面をフリック(P29)/スライド(P30)しても切り換えることができます。

※1 使用できない場合、使用制限がある場合、認証されていない場合はマスク表示となります。

※2 走行中はマスク表示となります。

※3 LXM-247VFLi LXM-247VFNi のみとなります。

※4 LXU-247NBi のみとなります。

※5 車両の装備によっては表示されない場合があります。

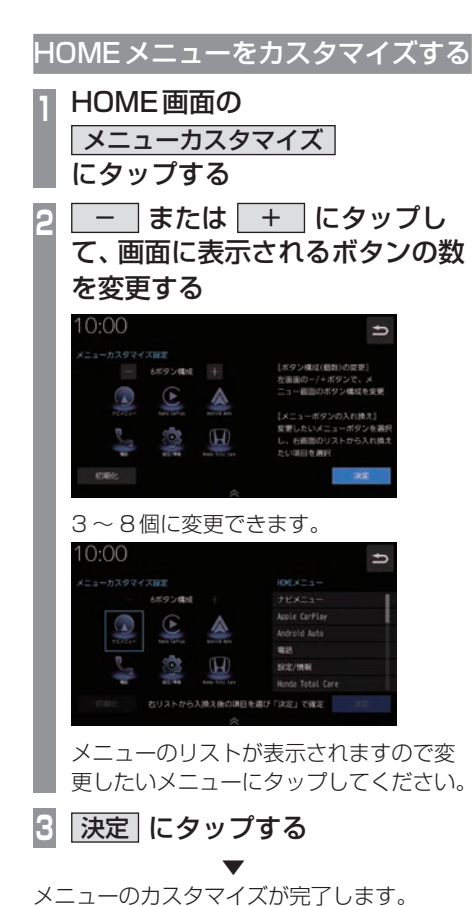

## アドバイス

- [初期化]にタップすると工場出荷時の配 置に戻ります。
- すでに配置されているボタンに変更(移 動)した場合、元の位置のボタンは何も 配置されていない状態になります。

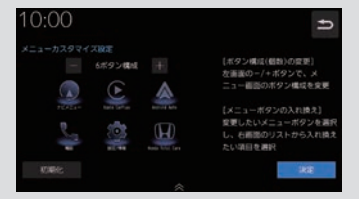

基本操作 基本操作 オプションボタンを設定する

■ (オプションボタン)キーによく使う機 能を1つ選んで設定できます。

#### お知らせ

- フロントカメラを接続している場合は、 [フロントカメラ切換]機能が設定されて います。
- マルチビューカメラを接続している場合 は、[マルチビューカメラ切換]機能が設 定されています。
	- **<sup>1</sup>** HOME キーを押す

HOME画面を表示します。

- **2 設定/情報 → システム設定** にタップする
- **<sup>3</sup>** ハードキー動作の設定 → オプションボタン動作の設定 に タップする
	- **<sup>4</sup>** 設定したい"機能"にタップする

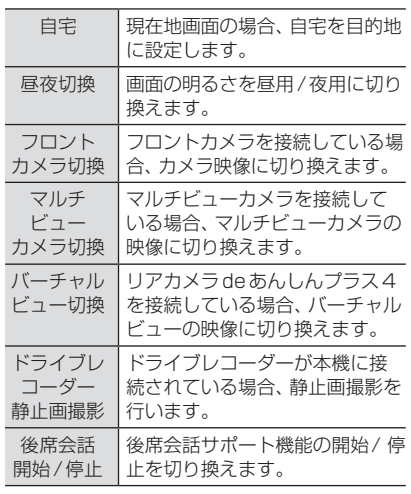

**5** 決定 にタップする

▼ オプションボタンの設定が完了します。

## ショートカットメニュー

よく使う機能を自由にまとめておけるメ ニューです。現在地画面 (P53) から呼び出す ことができます。 走行中は、選択できない項目があります。

## ■ ショートカットメニューから機能 を呼び出す

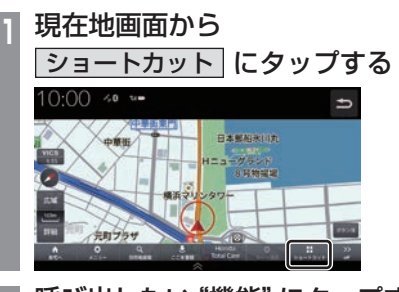

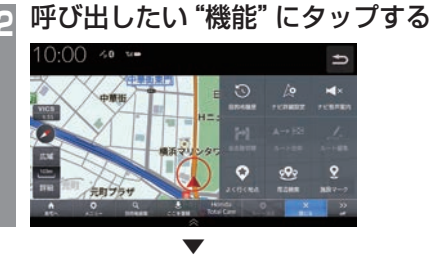

タップした機能を呼び出します。

アドバイス

• ショートカットメニューを閉じるときは [閉じる]、前の画面に戻るときは「つ」に タップします。

### ■ ショートカットメニューをカスタ マイズする

あらかじめ用意された一覧をカスタマイズし ます。ショートカットメニューに登録できる 機能については、「登録できる機能について」 (P42)をご覧ください。

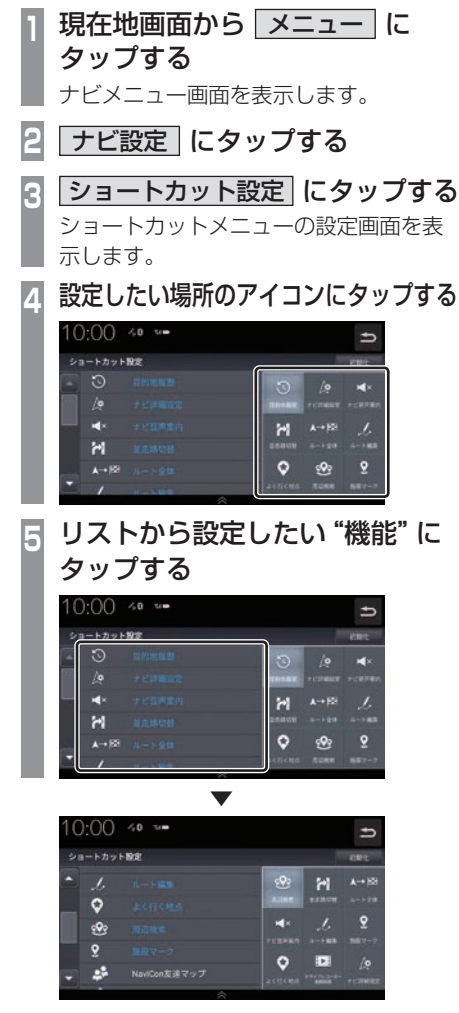

タップしたアイコンの位置に選択した機能が 設定されます。 登録済みのメニューにタップするとタップし たメニューの位置が入れ換わります。

#### アドバイス

•.[初期化]にタップすると工場出荷時の設 定に戻ります。

## ■ 登録できる機能について

ショートカットメニューには以下の機能から9件まで登録できます。

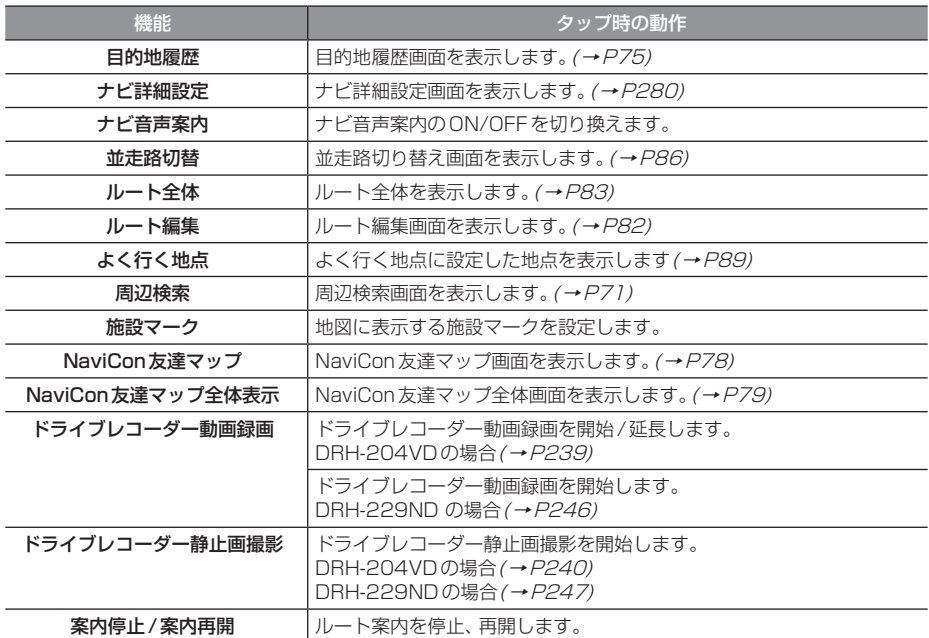

# *Intro.*

## Apple CarPlayを利用する

本機にApple.CarPlay対応のiPhone をUSBケーブルで接続するとApple. CarPlayを利用できます。

## 接続する

本機とiPhoneをUSBケーブルで接続します。 接続のしかたについては「接続する」(P166) をご覧ください。

## お知らせ

- •. 最新のOSバージョンを使ってください。
- •.iPhoneの適合ソフトウェアは、 https://www.honda.co.jp/navi/ support/をご覧ください。
- [AUDIO]キーを押すと Apple CarPlay の状態によってはApple.CarPlay画面 を表示します。
- •.走行中はApple.CarPlayの動作が制限 される場合があります。
- iPhoneの雷波状能が悪いなどiPhone の状態によっては Apple CarPlayの動 作が制限される場合があります。
- •.Apple.CarPlayはApple社が提供する アプリケーションであり、各機能は予告 なく変更・終了することがありますので、 あらかじめご了承ください。
- 弊社は、Apple Carplayをご利用いただ いたことにより生じた損害について一切 の責任を負いません。
- •. Apple.CarPlayを利用しているあいだ、 ユーザー情報および位置や速度などの車両 情報がスマートフォンより送信されます。 Apple.CarPlayを利用することで、それら の利用規約に同意したことになります。
- •.接続時や起動するときは、必ず安全な場 所に停車してから行ってください。
- •.Apple.CarPlayの詳細な機能などにつ いてはhttps://www.apple.com/jp/ ios/carplay/をご覧ください。

## Apple CarPlay画面を表示する

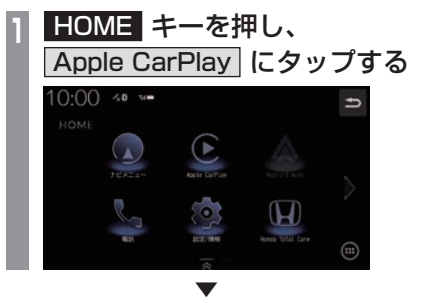

Apple.CarPlayを表示します。

## Siriを使う

- Siriを起動する
- **<sup>1</sup>** ステアリングリモコンの

キーを押す

Siriが起動します。

## **2** 用件を話す

Apple CarPlayのマップを表示する

**1** 現在地 キーを押す ▼

Apple CarPlayのマップを表示します。

- アドバイス
	- Apple CarPlay Turn By Turnが有効 でない場合は最後に表示していた地図画 面を表示します。

## Apple CarPlayを終了する

本機からiPhoneを取り外すとApple CarPlay接続が解除され終了できます。 Apple CarPlayを利用中は、本機の機能が一部 制限されますのでApple CarPlayを利用しない ときは、Apple CarPlayを終了してください。

# *Intro.*

基本操作

基本操作

## Android Auto<sup>™</sup>を利用する

本機にAndroid.Auto対応の端末をUSB ケーブルで接続するとAndroid.Autoを利 用できます。

## 接続する

本機とAndroid.Auto対応の端末をUSBケー ブルで接続します。 接続のしかたについては「接続する」(P166) をご覧ください。

## お知らせ

- •. 最新のOSバージョンを使ってください。
- •.Android.Autoの適合ソフトウェア は、https://www.honda.co.jp/navi/ support/をご覧ください。 また、 ヤットアップや操作方法は、 https://www.honda.co.jp/navi/ androidauto/をご覧ください。
- [AUDIO]キーを押すと Android Auto の状態によってはAndroid.Auto画面を 表示します。
- •.走行中はAndroid.Autoの動作が制限さ れる場合があります。
- •雷波状態が悪いなど Android™端末の状 態によってはAndroid.Autoの動作が制 限される場合があります。
- •.Android.Autoの各機能は予告なく 変更・終了することがありますので、あ らかじめご了承ください。
- 弊社は、Android Autoをご利用いただ いたことにより生じた損害について一切 の責任を負いません。
- •. Android.Autoを利用しているあいだ、 ユーザー情報および位置や速度などの車両 情報がスマートフォンより送信されます。 Android.Autoを利用することで、それら の利用規約に同意したことになります。
- •.接続時や起動するときは、必ず安全な場 所に停車してから行ってください。
- •.Android.Autoの詳細な機能などについ てはhttps://www.android.com/intl/ ja\_jp/auto/をご覧ください。

## Android Auto画面を表示する

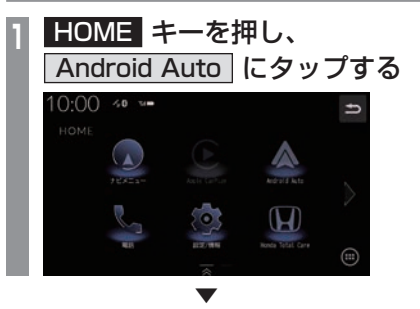

Android.Autoの画面を表示します。

Google アシスタントを使う

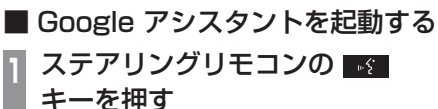

Google.アシスタントが起動します。

## **2** 用件を話す

Android Autoのマップを表示する

**1** 現在地 キーを押す ▼

Android Autoのマップを表示します。

- アドバイス
- Android Auto Turn By Turnが有効で ない場合はナビゲーションの現在地画面 を表示します。

## Android Autoを終了する

本機からAndroid Auto端末を取り外すと Android Auto接続が解除され終了できます。 Android Autoを利用中は、本機の機能が一部 制限されますのでAndroid Autoを利用しない ときは、Android Autoを終了してください。

# **NAVI**

ナビゲーション機能に関する操作方法を説明します。

49

#### 基本操作

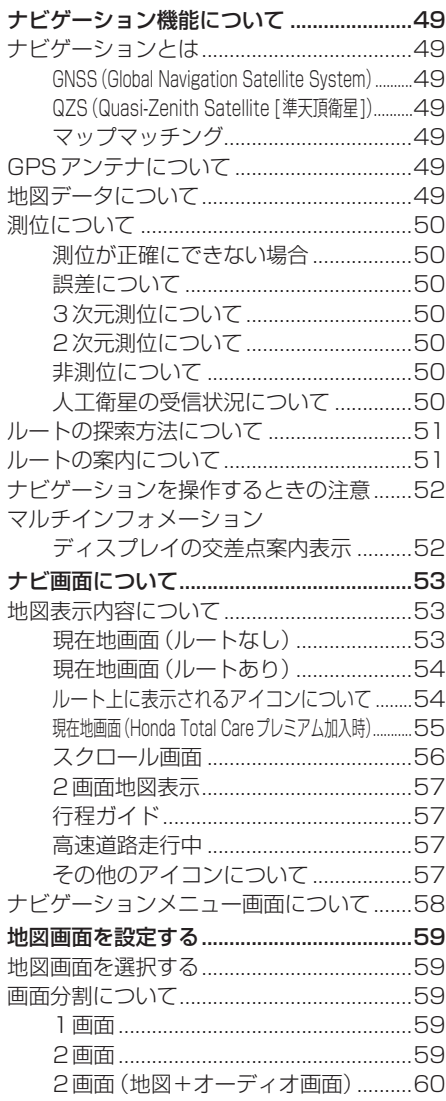

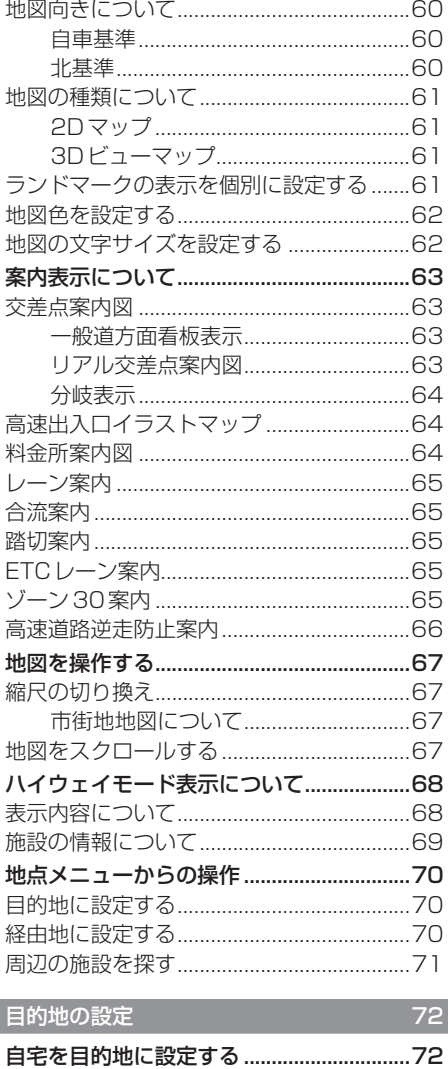

地図画面から目的地を設定する....................73

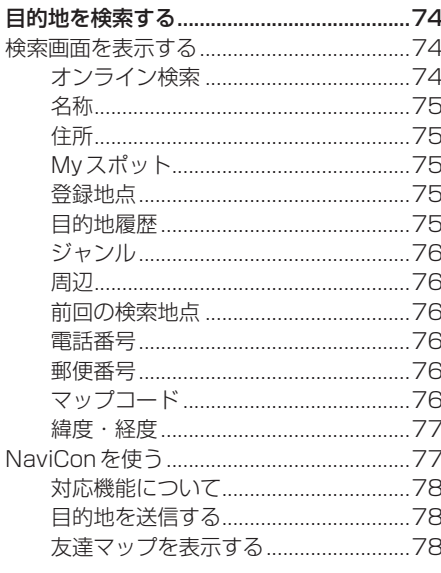

## ルートの設定・編集

 $80<sub>2</sub>$ 

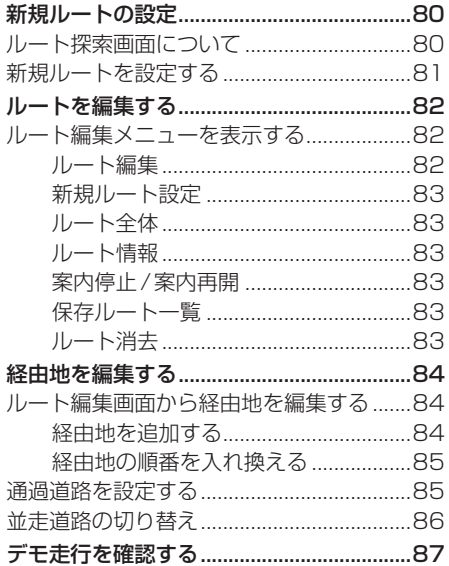

## 地点の登録・編集

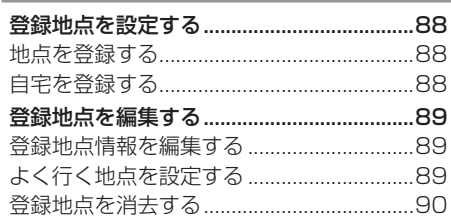

88

 $91$ 

## VICS機能

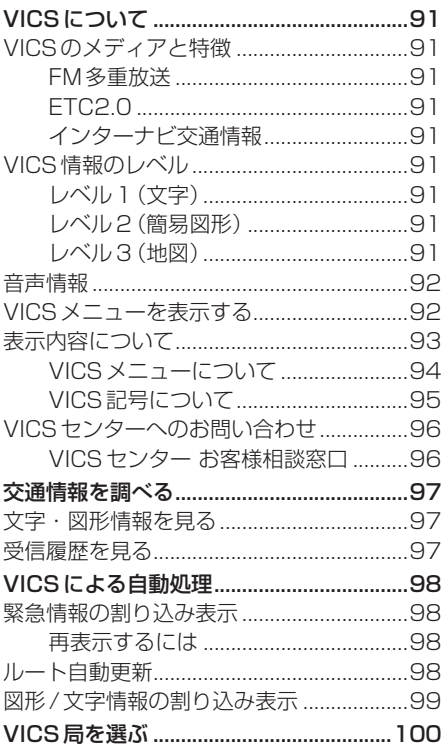

## **基本操作**

## ナビゲーション機能について

#### お知らせ

• 本機のナビゲーション機能とApple CarPlay、Android Autoのナビゲー ション機能は、連動しておりません。 本機でルートを設定するとApple CarPlay、Android Autoで設定し たルートは解除され、反対にApple CarPlay、Android Autoでルートを設 定すると本機で設定したルートは解除さ れます。

本機でルート案内中に、ルート案内中 のiPhone、Android Auto端末を接続 すると、本機のルート案内は解除され iPhone、Android Auto端末のルート案 内が Apple CarPlay、 Android Autoと して継続されます。

## ナビゲーションとは

ナビゲーションとは、自車の位置を算出して、 設定した目的地までのルートを案内するシス テムのことです。地図上に表示される自車の 位置は、GPS衛星などからの電波とマップ マッチングなどの機能で算出されます。

#### ■ GNSS (Global Navigation Satellite System)

人工衛星を利用して位置を検出するシステム を「GNSS」といいます。GNSS は、一般的な 「GPS」の他に、ロシアの「GLONASS」やヨー ロッパの「Galileo」、日本の「QZS(準天頂衛 星)」の人工衛星を利用しています。

• 自車の位置を測位するには、見晴らしのよ い場所で2分程度かかります。本機を最初 に使用するときや、長時間使用しなかった ときは、自車の位置を測位するまでに5分 程度かかります。

## ■ QZS (Quasi-Zenith Satellite [準天頂衛星])

日本の天頂付近を通過する人工衛星です。な お、本機では、準天頂衛星による測位機能以外 のサービスには対応しておりません。

## ■ マップマッチング

自車の走行軌跡データと地図データ上の道路形 状を比較して、走行中の道を推測して地図に表 示する機能を「マップマッチング」といいます。

#### 注意 |

• ナビゲーションで表示される地図や交通 規制は地図データ作成時の各種情報に基 づいて作成されていますので、実際の道 路や交通規制と異なる場合があります。 実際の道路や交通規制に従って走行して ください。

## GPSアンテナについて

本機のGPSアンテナは、GPS衛星などの電 波を受信します。

#### アドバイス

人工衛星からの電波がさえぎられると、自 車の位置が正しく表示されないことがあり ますので以下のことをお守りください。

- ウィンドウガラスに鏡面タイプやカーボ ン含有のフィルムを貼らないでください。
- GPSアンテナの上や周辺にものを置い たり、ETCアンテナを取り付けたりしな いでください。
- 携帯電話やPHS、パソコンなどをGPS アンテナの近くで使用しないでください。

### 地図データについて

地図データは誤字・脱字・位置ずれなどがあ る場合があります。

## 測位について

## ■ 測位が正確にできない場合

トンネルの中やビル内の駐車場、高層ビルで 囲まれているような場所、山や樹木で囲まれ ているような場所、高速道路や電車の高架下 などは人工衛星から電波を受信できないこと があります。この場合、測位はジャイロセン サーと車速センサーによる自律航法になりま すので、正確な自車位置の測位ができなくな ることがあります。

#### ■ 誤差について

人工衛星から電波を受信できないとき、誤差 が生じやすくなり、自車位置が正しく表示さ れないことがあります。

しばらく走行して人工衛星から電波を受信で きるようになると、現在地のずれは自動的に 修正されます。

#### 自車位置が正しく表示されない原因

- 高速道路と一般道路が近くにあるとき
- 碁盤目状の道路を走行しているとき
- 勾配の急な山岳路を走行しているとき
- 直線路を長い間走行した後、右左折したとき
- エンジンスイッチON直後
- 渋滞中や駐車場などの低速走行していると き(車種によっては低速走行時に車速信号を 出力していないため)
- タイヤチェーンを装着して走行しているとき
- ターンテーブルなどで旋回したとき
- 角度が小さいY字路を走行しているとき
- フェリーなどで車両運搬移動した後
- 立体駐車場やらせん状の道路を走行しているとき
- 広い道路で蛇行運転しているとき
- 応急用タイヤなどに交換したとき
- 雪道や砂利道などの滑りやすい道路を走行 しているとき

#### ■ 3次元測位について

4個以上の人工衛星から位置精度が期待でき る有効な電波を受信できる場合、緯度、経度、 高度の3次元の位置を計算します。

#### ■ 2次元測位について

3個以上の人工衛星から位置精度が期待でき る有効な電波を受信できる状態で3次元測位 に至らない場合、高度を仮定して、緯度、経度 の2次元の位置を計算します。この場合3次 元測位よりも位置精度は低下します。

#### ■ 非測位について

人工衛星から位置精度が期待できる有効な電 波を受信できない場合非測位となります。

#### ■ 人工衛星の受信状況について

人工衛星が稼働を停止したり、技術的問題が 生じたりした場合には、測位の精度が落ちた り電波を利用できなくなったりすることがあ ります。

## ルートの探索方法について

- ルート案内で表示されるルートは目的地ま での参考ルートであって必ずしも最短ルー ト、渋滞していないルートではありません。
- すべての道路がルート案内の対象道路では ありません。
- 探索条件で有料優先を選択した場合でも、 一般道路を通ったほうがよいと判断される 場合は、有料道路を通らないルートを表示 することがあります。また、自車位置が有料 道路上にある場合や目的地が有料道路上に ある場合は、一般優先で探索を選択してい ても、有料道路を通るルートを表示するこ とがあります。
- 有料道路のインターチェンジ、パーキング エリア、サービスエリアを目的地や経由地 にする場合は施設検索および高速略図から 選択し、地図をスクロールさせずに設定し てください。
- 同じ場所を目的地や経由地に設定した場合 でも前回作成したルートと同じにならない 場合があります。
- 通行できない歩道や階段などを含むルート を表示する場合があります。
- 目的地まで道がない場合や細い道しかない 場合は目的地から離れた場所までのルート を表示する場合があります。
- 道路形状によっては施設に横付けする探索 を行うため遠回りのルートを表示する場合 があります。
- 長期通行規制などがあった場合、規制情報を 考慮したルートを探索する場合があります。
- 冬季通行止めなどは一部対応していないも のや期間が実際と異なる場合があります。
- スマートICを通るルートを探索した場合、 スマートICに設けられている対象車種制限 は考慮していません。

ルートの案内について

- ルート探索をして自車がルート上のときは 目的地または次に通過する経由地までの距 離を表示します。
- 交差点で曲がるのに交差点名称の案内や音 声案内されない場合があります。
- 右左折案内が実際の道路形状と異なる案内 をする場合があります。
- 案内ルートを外れて手前の交差点などで曲 がったときなどに、外れる前のルートに対 する音声案内をする場合があります。
- 案内距離および案内地点までの所要時間は 目安ですので多少ずれることがあります。

## ナビゲーションを操作するときの注意

- ルート案内中は、必ず実際の交通規制に従っ てください。交通事故の原因になるおそれ があります。
- 実際の工事規制や一方通行などの通行規制 がルート案内と異なることがあります。必 ず、実際の交通規制に従ってください。
- 時間規制などの交通情報はルート探索した 時刻時点で入手できた情報が反映されます。 運転の際は必ず実際の交通規制に従ってく ださい。
- 自車が移動した距離は、スピードセンサー (タイヤの回転数に比例)で測定していま す。新品または規格外のタイヤを装着して いるときやタイヤの空気圧が適正でないと きは、誤差が生じやすくなり、自車の位置が 正しく表示されないことがあります。
- 走行中は道路の表示量が制限され、表示さ れない道路があります。(細街路など)
- 目的地までの距離が極端に近い、または遠い ときはルートが探索できないことがあります。
- ルートを外れて走行しても、自動的にルー トを再探索します。
- 到着予想時刻は、道路状況や運転のしかた によって変化します。
- 走行中は一部操作に制限がかかります。走 行中の操作はなるべく控え、安全な場所に 車を停めて操作してください。

## マルチインフォメーションディスプ レイの交差点案内表示

ルート案内中、交差点の曲がる方向や交差点 までの距離などをメーター内マルチインフォ メーションディスプレイに表示します。 ※ 車両の装備やグレードが交差点案内表示に 対応している必要があります。

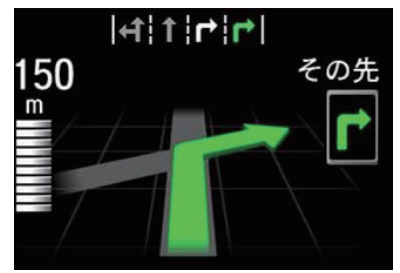

#### お知らせ

- 表示される道路形状や案内矢印方向の情 報などは、実際と異なる場合があります。
- 仕様およびデザインは、車両のグレード によって異なります。また、改良のため 予告なく変更することがあります。

## ナビ画面について

ナビの地図画面や各メニュー画面の表示内容について説明します。

#### お知らせ

- •.各メニューの項目はナビの設定や走行状態により変化し、表示されない項目もあります。
- •.本書のナビ画像は説明用に一部ランドマークを非表示にしています。

## 地図表示内容について

## ■ 現在地画面 (ルートなし)

[現在地]キーを押したときに表示される現在地画面の表示内容について説明します。

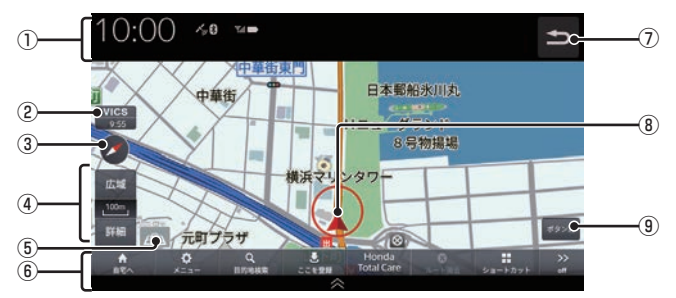

#### ① 各アイコン (→ P35) . 画面上部に時計や本機の状態を表示します。

- ② VICS提供時刻 . VICSの提供時刻(P93)と気象予報 (P271)を表示します。
- $\bigcirc$   $\bigcirc$   $\bigcirc$   $\rightarrow$  P5.9)

タップすると、地図表示を北基準・自車基 準・3Dに切り換えます。

#### ④ 縮尺アイコン

表示されている地図の縮尺を示します。 [広域]または[詳細]にタップすると、縮尺 を変更できます。

#### ⑤ アイコン表示

地図上に案内音声ミュート、ゾーン30.エ リア、地図更新のアイコンを表示します。 (→P57,P276)

#### ⑥ 現在地メニュー

. 現在地メニューを表示します。非表示のと きは自車位置の地点情報を表示します。

#### 自宅へ

自宅を目的地に設定します。(→P72) メニュー

ナビメニューを表示します。(→P58)

#### 目的地検索

目的地を検索します。(→P74)

#### |ここを登録 | / ここを編集 |

[ここを登録]にタップすると、カーソル地 点を登録できます。(→P88) 登録地点にカーソルを合わせると[ここを 編集1に表示が変わり、タップすると地点 情報を編集できます。(→P89)

#### **Honda Total Care**

Honda.Total.Careの画面を表示します。  $(→P261)$ 

#### ルート消去

設定しているルートを消去します。 ショートカット

ショートカットメニューを表示します。  $(\rightarrow P40)$ 

on  $/$  off

メニューの表示/非表示を切り換えます。

 $\Omega$ 

前の画面にもどります。

#### ⑧ 自車位置アイコン 赤い円の中の矢印が車の位置を示し、矢印 の向きが進行方向を示します。

#### (9) ボタン消

. タップすると、地図上に表示されるボタン などの表示を消します。タップするたびに、 表示/非表示が切り換わります。

基本操作

基本操作

## ■現在地画面 (ルートあり)

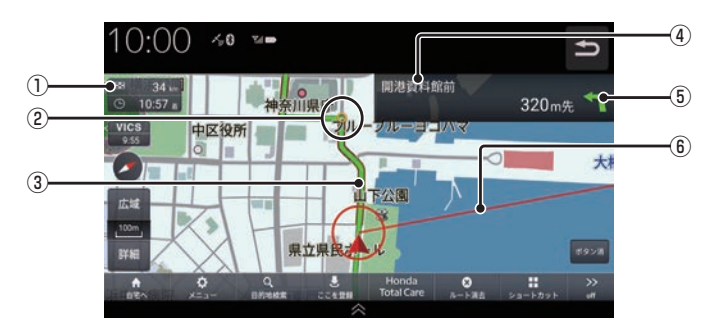

#### ① 目的地/経由地情報

. 目的地または経由地の到着予想時刻、距離 を示します。自車が経路から外れると表示 されません。

経由地を設定している場合、タップするた びに、目的地/次の経由地の情報が切り換 わります。

2 ● (黄色の丸マーク)

次に曲がる交差点を示しています。

③ ルート

. 目的地までの道のりを色分けした線で表示 します。

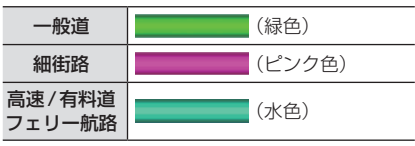

#### ④ 交差点名

○ (黄色の丸マーク)が示している交差 点名を表示します。交差点名がない場合、 ルート案内中は"交差点"と表示します。

#### ⑤ 交差点案内アイコン

次に曲がる交差点 ● (黄色の丸マーク)ま での距離と曲がる方向を示します。

⑥ 直線誘導線 目的地の方向を示す直線を表示します。

## ルート上に表示されるアイコンについて

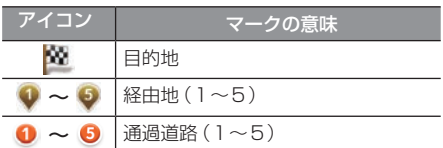

## ■ 現在地画面 (Honda Total Care プレミアム加入時)

Honda.Total.Careプレミアムの会員サービスとして最新の地図データが配信されます。 →「自動地図データ更新サービスについて」(P276) Honda.Total.Careプレミアム加入時に表示される現在地画面の表示内容について説明します。

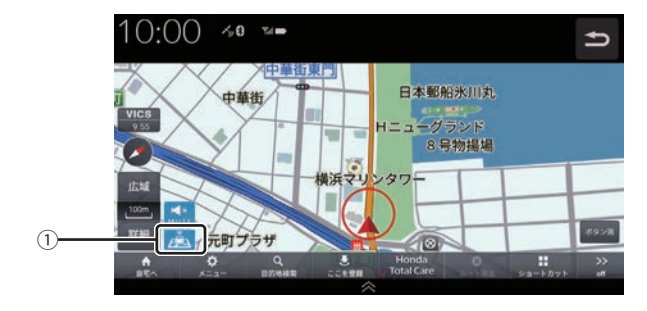

#### ① 自動地図データ更新アイコン

Honda.Total.Careプレミアムにご加入いただいていると表示します。

## ■ スクロール画面

地図スクロール(P67)を行ったときや検索後に表示するスクロール画面の表示内容について説 明します。

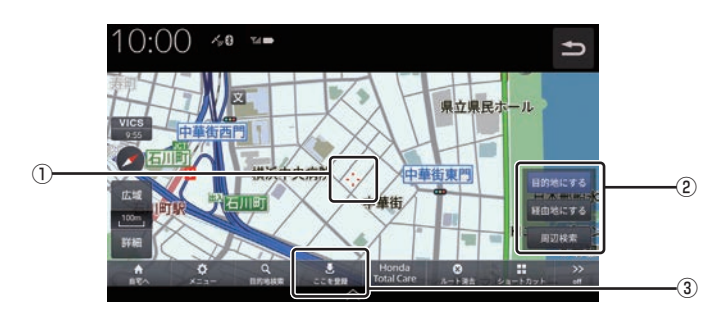

- ① カーソル ( · ' · マーク) . スクロールした場所の中心地点に表示されます。
- ② 地点メニュー

カーソル地点を目的地や経由地に設定でき ます。 目的地にする(→P70) 経由地にする (→ P70) 周辺検索(→P71)

3 ここを登録

カーソルの地点を登録することができます。 . [ここを登録]で設定した地点、および登録 地点の上にカーソルを合わせると[ここを 編集]に切り換わります。

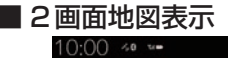

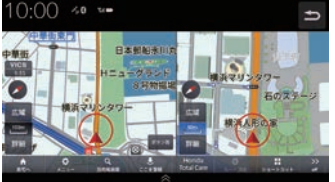

各画面のスケールや地図の向きを調整するこ とができます。

## ■ 行程ガイド

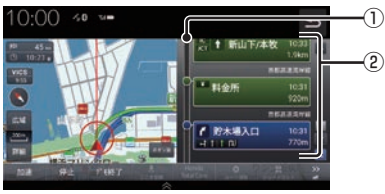

#### ① 交通情報

交通情報を表示します。 (赤:渋滞、オレンジ:混雑)

② 行程ガイド

交差点情報などを表示します。

#### ■ 高速道路走行中  $10:00$  40 % ① 東名川崎 ② 日金戸 ☆ 1 用質

- ① 交通情報 交通情報を表示します。 (赤:渋滞、オレンジ:混雑)
- ② 行程ガイド サービスエリアやパーキングなどの情報を

表示します。

## ■ その他のアイコンについて

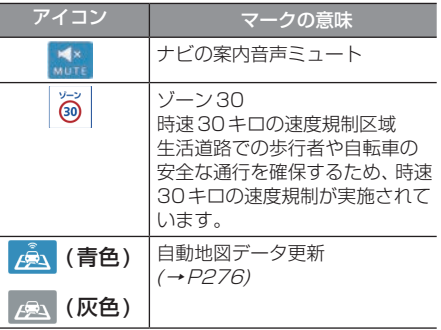

### ナビゲーションメニュー画面について

現在地画面から[メニュー ]をタップしたときに表示する、ナビゲーションメニューについて説明 します。

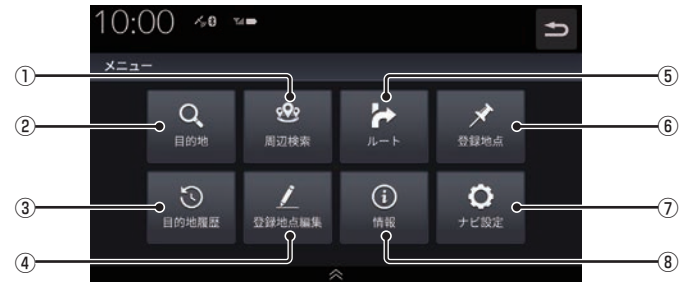

#### ① 周辺検索

周辺の施設を検索します。(→P71)

② 目的地

日的地検索画面を表示します。(→P74)

#### ③ 目的地履歴

過去設定した目的地を表示します。  $(\rightarrow$  P75)

#### ④ 登録地点編集

自宅や登録した地点を編集します。  $(\rightarrow P89)$ 

- ⑤ ルート 設定したルートを編集します。(→P82)
- ⑥ 登録地点 登録した地点を表示します。(→P75)
- ⑦ ナビ設定 ナビゲーションの設定をします。 (→P279)
- ⑧ 情報 各種情報画面を表示します。(→P289)

## 地図画面を設定する

地図の表示状態を切り換えたり、ランド マークの表示や地図色を変更したりするこ とができます。

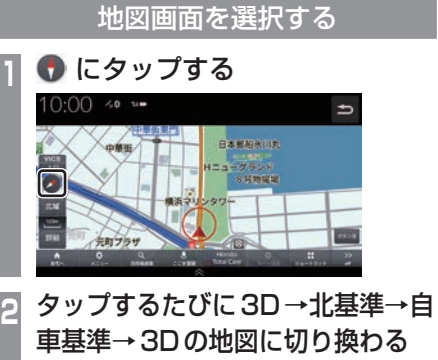

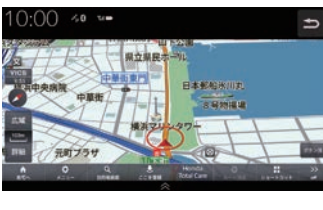

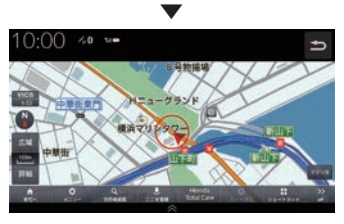

#### アドバイス

•.2画面の右画面を変更する場合は、右画 面側の ● にタップします。

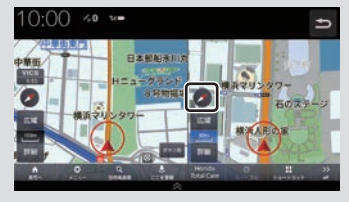

## 画面分割について

地図の画面分割方法について説明します。

## ■ 1画面

標準的な地図を1画面に表示します。

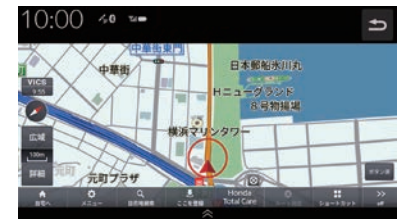

## ■2画面

縮尺、方位が違う2つの地図を同時に表示で きます。

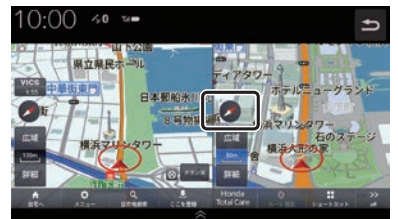

## アドバイス

•.地図画面の表示設定は「ナビ詳細設定」 の「地図」「2画面表示」で設定します。 →「地図」(P283)

*NAVI*

## ■ 2画面 (地図+オーディオ画面)

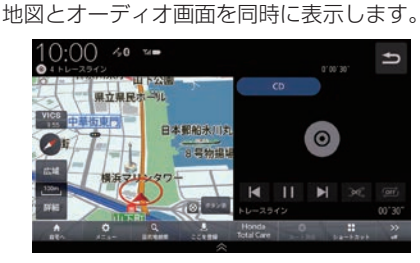

アドバイス

- •.音楽を再生しているときは、再生や一時 停止、早送り、早戻しの操作が行えます。 また、リピートおよびランダムの切り換 えもできます。
- •.ラジオや交通情報を選択しているとき は、プリセットボタンを表示します。
- •.AUDIOソースによって、操作が行える ボタンの表示状態が異なります。
- •.地図画面の表示設定は「ナビ詳細設定」 の「地図」「2画面表示」で設定します。 →「地図」(P283)

## 地図向きについて

切り換えることのできる地図の向きについて 説明します。

### ■ 白車基進

自車の進行方向を上とした地図を表示します。

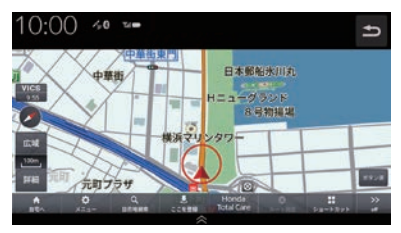

#### ■ 北基準

北を上とした地図を表示します。

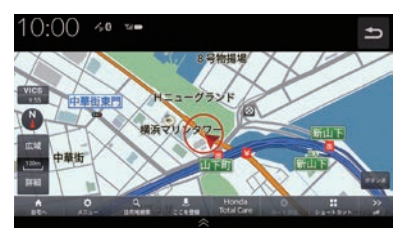

## 地図の種類について

切り換えることのできる地図の種類について 説明します。

## ■ 2Dマップ

「自車基準」または「北基準」の地図向きが選べ る一般的な地図を表示します。

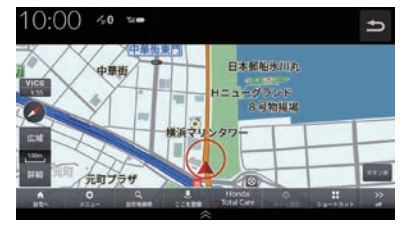

■ 3Dビューマップ 上空から見下ろした地図を表示します。

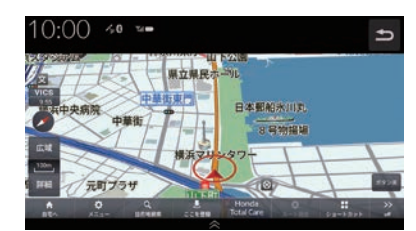

アドバイス

- 3Dビューマップは自車基準のみ表示で きます。
- 3Dの地図角度は「NAVI設定」3D地図 角度変更(→P283)で設定します。

### ランドマークの表示を個別に設定する

ランドマークの種類ごとに表示する/しない を設定できます。

- **<sup>1</sup>** HOME キーを押す HOME画面を表示します。 **認定/情報 にタップする 3** NAVI設定 にタップする
- **4** ナビ詳細設定 にタップする

**<sup>5</sup>** 地図 にタップする

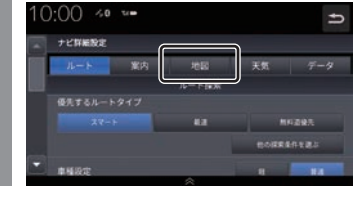

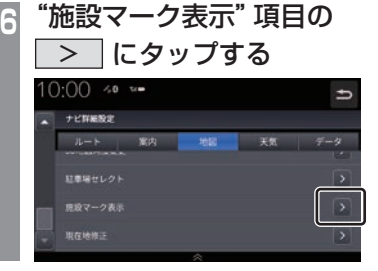

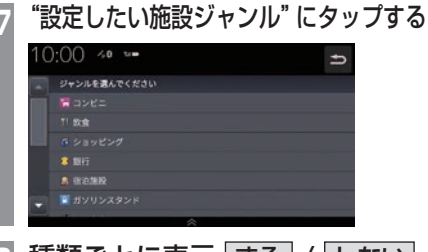

**<sup>8</sup>** 種類ごとに表示 する / しない をタップしていく

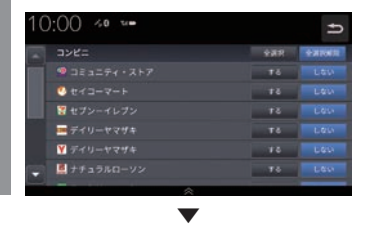

表示するランドマークの選択が完了します。

#### アドバイス

- すべての施設マークを表示する場合は [全選択]にタップします。
- すべての施設マークを表示しない場合は [全選択解除]にタップします。
- 縮尺が10m ~ 200mのときに表示します。

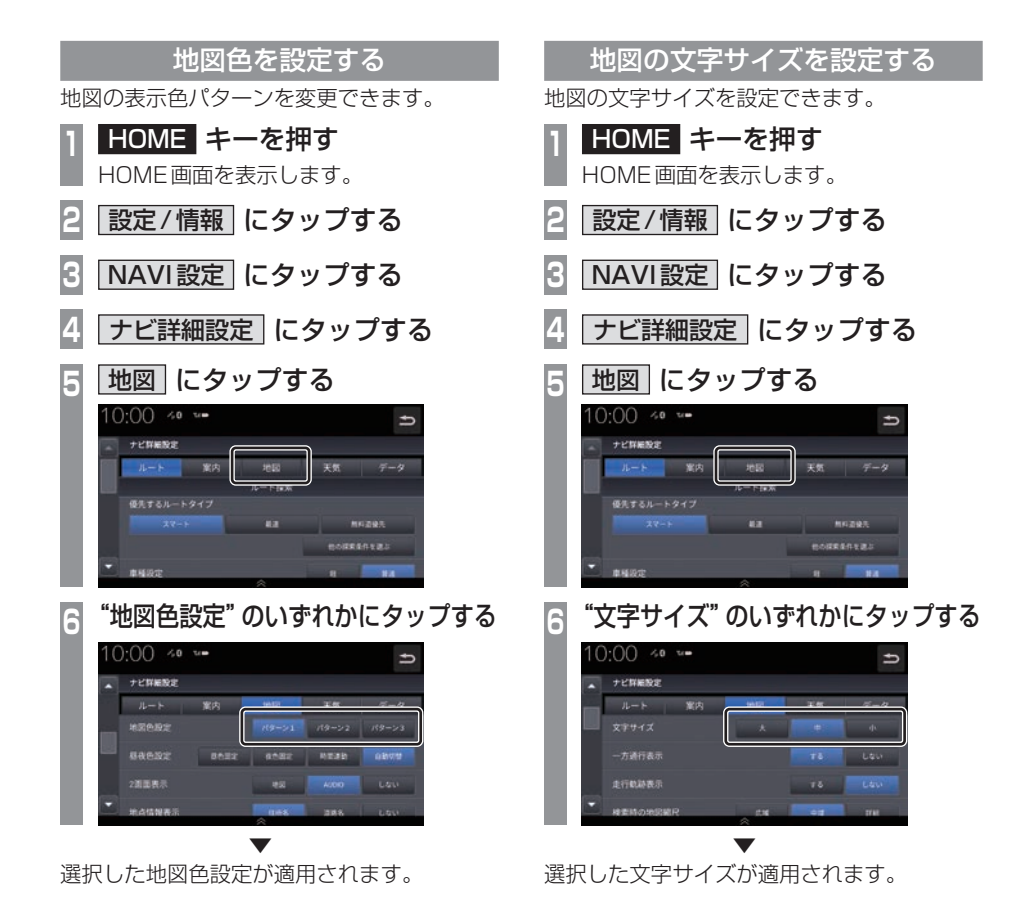

## 案内表示について

本機では状況に応じて、さまざまな案内を 表示します。

## 交差点案内図

ルート走行中、案内ポイントに近づいたとき に音声とともに表示します。

交差点までの距離や交差点名、方面名称を表 示します。

交差点までの距離は、残距離バーでも表示します。

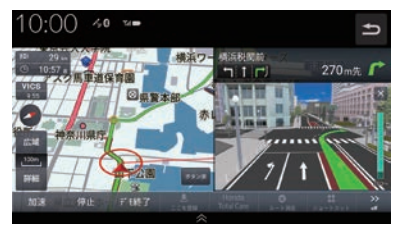

#### アドバイス

- •.AUDIOソース画面をお楽しみのときは、 割り込みの表示はありません。音声のみ で案内されます。
- •.右画面に表示される案内図は[×]にタッ プすると表示を消すことができます。

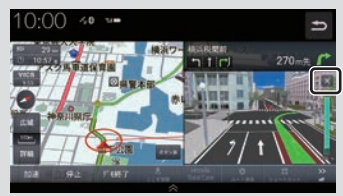

•.手動で表示する場合は、"交差点案内アイ コン"にタップしてください。

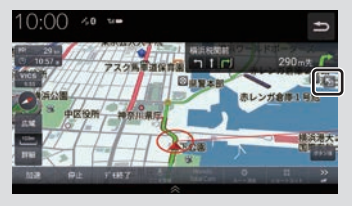

## ■ 一般道方面看板表示

ルート走行中、一般道方面看板の情報がある と表示します。

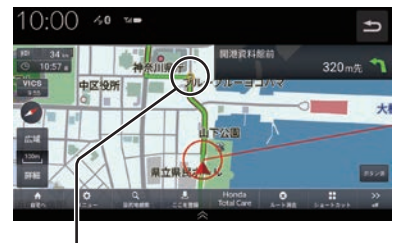

黄色の丸マークは案内対象の交差点を示して います。

## ■ リアル交差点案内図

ルート走行中、案内ポイントに近づいたとき に音声とともに表示します。(データがある交 差点のみ)曲がる方向や目印となる施設、交差 点までの距離を表示します。

交差点までの距離は、残距離バーでも表示します。

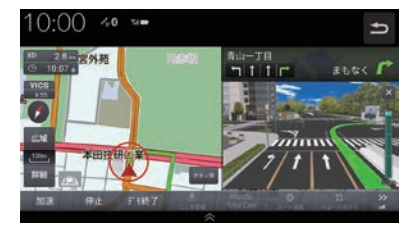

### 注意

•.自車位置マークは表示されません。

基本操作

基本操作

## ■ 分岐表示

ルート走行中、側道へ分岐する際に音声とと もに表示します。(データがある交差点のみ) 交差点までの距離は、残距離バーでも表示します。

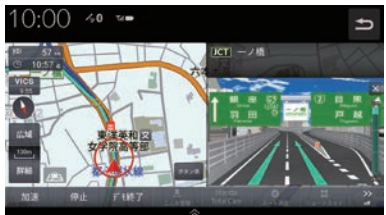

#### 注意

•.自車位置マークは表示されません。

## 高速出入口イラストマップ

ルート走行中、高速道路に進入する際に表示 します。

高速入口までの距離は、残距離バーでも表示 します。

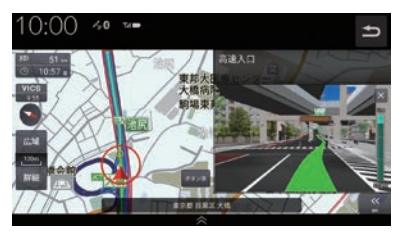

#### 注 意

- •.自車位置マークは表示されません。
- •.同じ入り口でも進入方向によっては表示 されない場合があります。

## 料金所案内図

走行中に料金所に近づくと音声で案内します。

#### 注意 】

- •.すべての料金所を案内するわけではあり ません。
- •.各種割引料金は計算されません。
- •.料金改定、税率変更などにより、実際の 料金と異なる場合があります。

## レーン案内

ルート走行中に前方の交差点にレーン情報が 存在すると表示します。

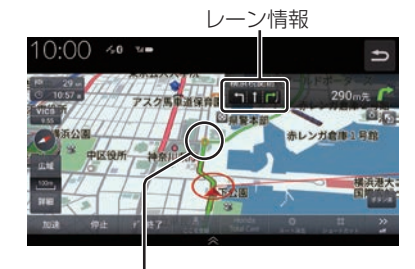

黄色の丸マークは案内対象の交差点を示して います。

#### アドバイス

- •.高速略図表示中は表示されません。
- •.ルート走行中の場合はおすすめレーンが 黄緑色の矢印で表示されます。
- •. 音声による案内を行うレーンもあります。
- •.すべてのレーンを案内するわけではあり ません。
- •. 実際のレーン状況と異なる場合があります。

## 合流案内

高速道路上を走行中、前方に合流地点が存在 する場合、音声で案内します。 合流案内を「する」にしておく必要があります。 →「案内」(P282)

#### 踏切案内

前方に踏切が存在する場合、音声で案内します。 「踏切案内」を[する]にしておく必要があります。 →「案内」(P282)

## ETCレーン案内

ETCレーン案内を表示します。

ETCレーン案内を「する」にしておく必要が あります。

→「案内」(P282)

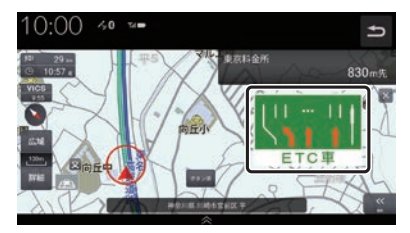

ゾーン30案内

速度30キロ規制の「ゾーン30」エリアに進 入すると、音声案内とアイコンを表示します。 ゾーン30案内を「する」にしておく必要があ ります。

→「案内」(P282)

## 高速道路逆走防止案内

高速道路で逆走している可能性がある場合、 メッセージと音声で案内します。 高速道路逆走防止案内を「する」にしておく必 要があります。 →「案内」(P282)

#### □注意 ┃

• 状況によっては案内されない場合や案内 の内容が実際と異なる場合があります。 進路を確認して安全に走行してください。

#### お知らせ

- 下記の場合、案内をしなかったり、間違っ た案内をしたりすることがあります。
	- 車両の実際の位置がナビゲーション の表示位置と異なる場合
	- GPSなど各種センサーが故障している場合
	- 対象道路以外を走行している場合
	- 地図画面に表示されていない道路を 走行している場合
	- 通知対象以外の逆走を行った場合
	- 警察や道路管理会社などの誘導によ り、Uターンを行う場合
	- 順走に復帰するためにUターンを行う場合

アドバイス

• メッセージは[×]をタップまたは各キー を押すと消えます。

## 地図を操作する

縮尺の切り換えや、地図スクロールなどの 操作のしかたについて説明します。

## 縮尺の切り換え

広い範囲や詳しい範囲を見ることができます。

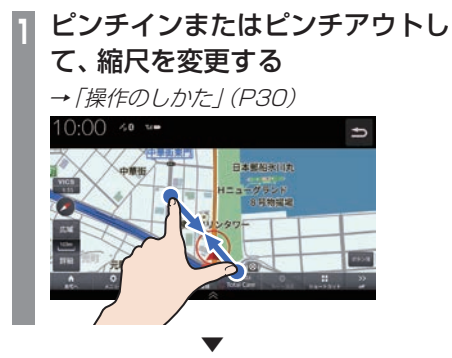

指の動きに合わせて縮尺が切り換わります。

#### アドバイス

- •. 走行中に、ピンチイン/ピンチアウトを行 うと、縮尺が1段階ずつ切り換わります。
- •.1段階ずつ広域にするにはマルチタップ (P29)、詳細にするにはダブルタップ (P29)をすると便利です。
- •.[広域]または[詳細]をタップすること でも縮尺を切り換えることができます。 また、ロングタップ(P29)すると連続的 に縮尺の切り換えができます。

## ■ 市街地地図について

縮尺を10/25/50mにするとビルや家の形ま ではっきりと見える市街地地図を表示できます。

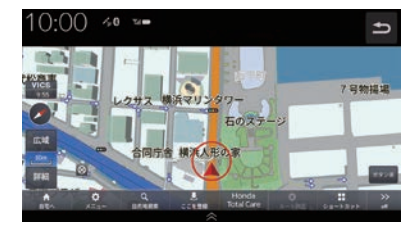

#### アドバイス

•.地域によっては市街地地図が表示されな い場合があります。

## 地図をスクロールする

現在地画面から別の場所に移動し、地図を確 認したいときに使用します。

## アドバイス

•. スクロール中、地図の一部が表示されなく なる場合がありますが故障ではありません。

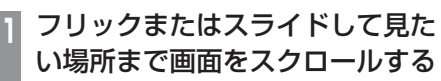

→「操作のしかた」(P29)

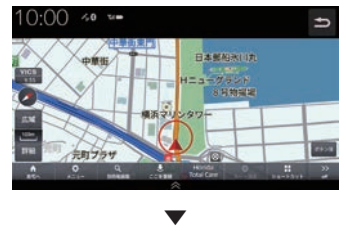

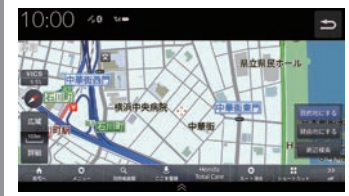

.マークを探している場所に合わせます。

アドバイス

- [5] にタップすると現在地画面 (P53) に戻ることができます。
- •.ロングタップ(P29)することで連続的 にスクロールすることができます。
- •.地図にタップすると、タップした地点ま で画面をスクロールします。

## ハイウェイモード表示について

高速道路を走行するとハイウェイモード表示に切り換わります。サービスエリアやパーキング エリアの施設情報、ジャンクションの情報を確認できます。

#### アドバイス

•高速略図は、都市間高速道路、都市高速道路および一部の有料道路や自動車専用道路につい て表示されます。

本書で使用している高速道路の略語は以下のとおりです。

- •.SA:サービスエリア
- •.PA:パーキングエリア
- •.IC:インターチェンジ
- •.JCT:ジャンクション

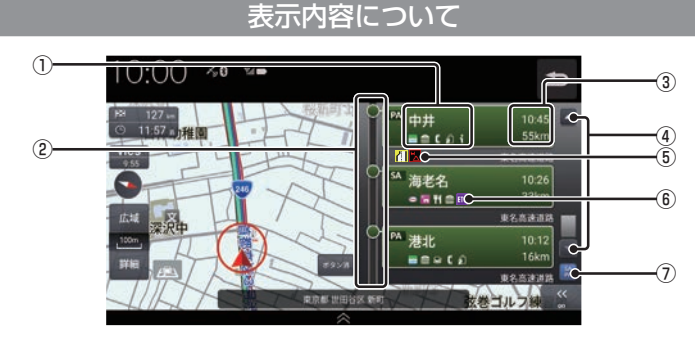

#### ① 施設情報

この場所にある施設のマークを表示します。

② 渋滞情報

混雑(橙)、渋滞(赤)の状況を色で表示します。

- ③ 施設名と到達予定時間、残り距離表示 SA、PA、IC、JCTの名称と自車位置から の距離および到達予定時刻を表示します。 降りることができないインターチェンジは 表示されません。
- $\overline{(\overline{4})}$   $\overline{(\overline{4})}$  ,  $\overline{(\overline{5})}$ 施設名のリストを前に進めたり戻したりで きます。
- ⑤ VICS記号表示 → 「VICS記号について」 (P95)
- ⑥ ETC専用アイコン スマートICがある施設に表示します。
- ⑦ SAPAボタン ルート上のSA,PAのみを表示します。

## 施設の情報について

施設の情報が表示されます。

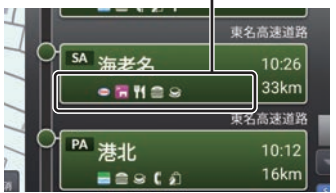

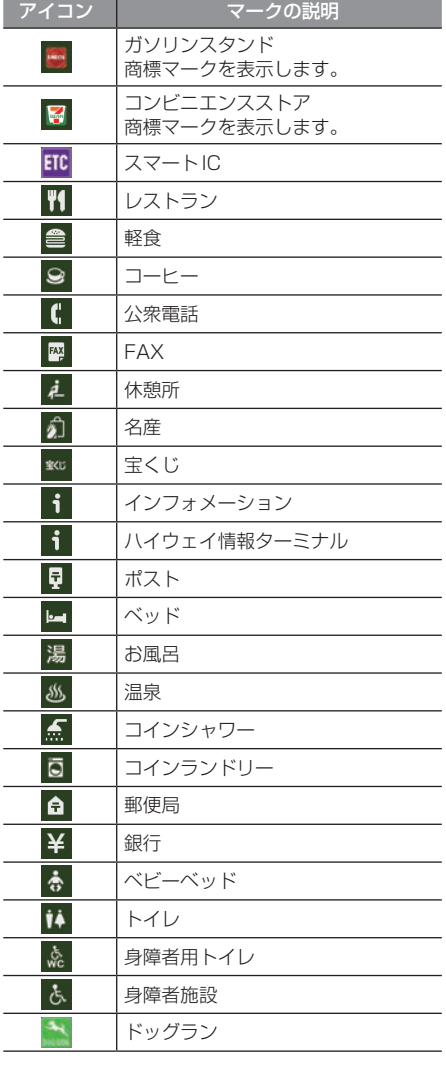

## アドバイス

- •. 施設情報は優先度順に5つまで表示します。
- •.工場出荷時の設定では、高速道路を走行 すると自動でハイウェイモード表示に切 り換わります。→「案内」(P282)

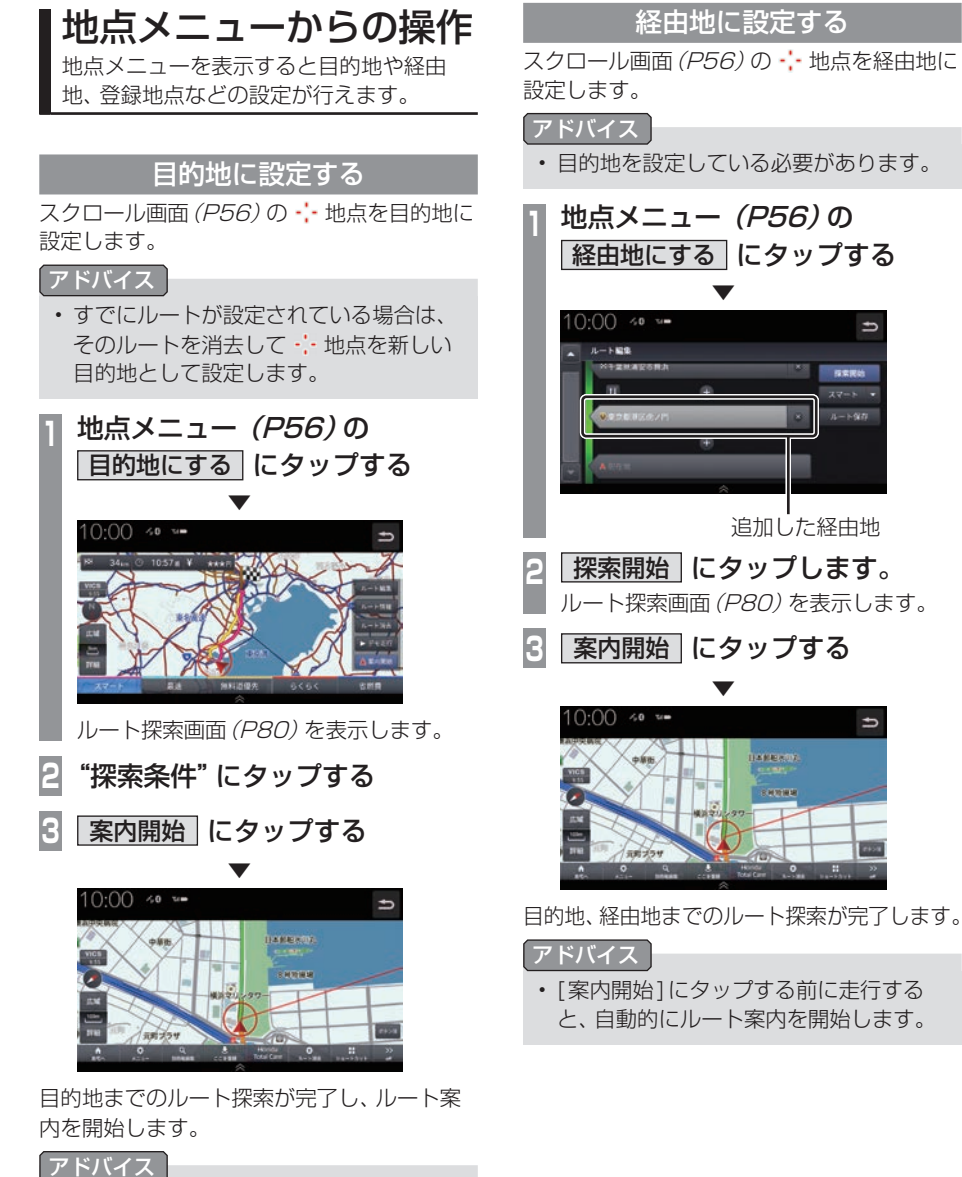

•.[案内開始]にタップする前に走行する と、自動的にルート案内を開始します。

## 周辺の施設を探す

スクロール画面 (P56)の ··· 地点周辺の施設 を探します。

ここでは、例として周辺のコンビニを探します。

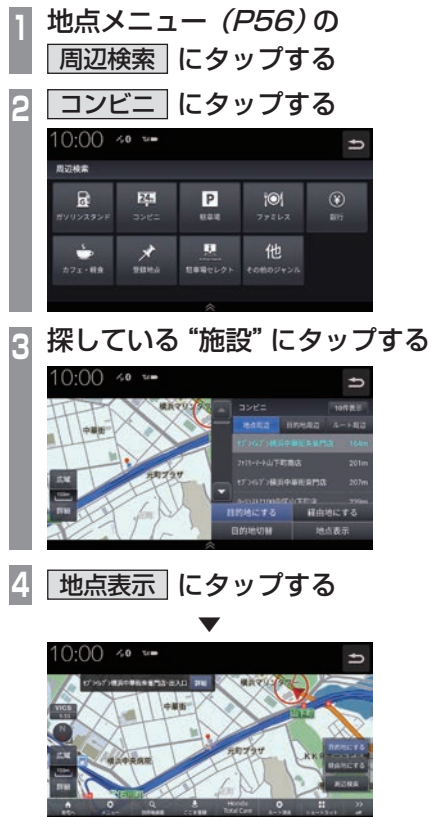

選んだ施設を中心とした地図と情報を表示します。

# *NAVI*
# **目的地の設定**

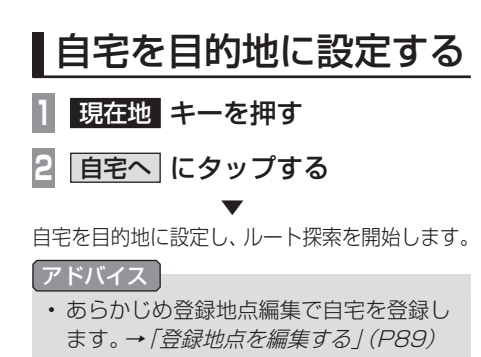

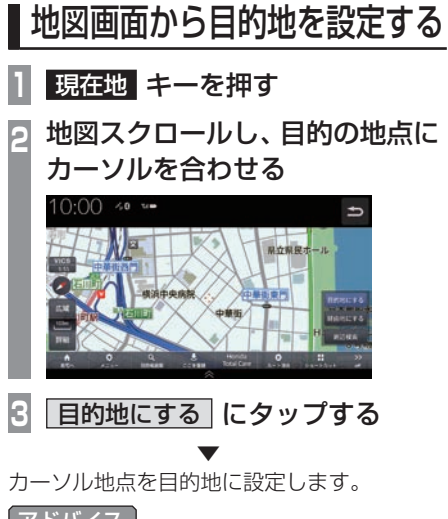

- アドバイス
- 目的地設定のほか経由地の設定、周辺検 索をすることができます。

## 目的地を検索する

本機では、さまざまな方法で目的地を検索 することができます。

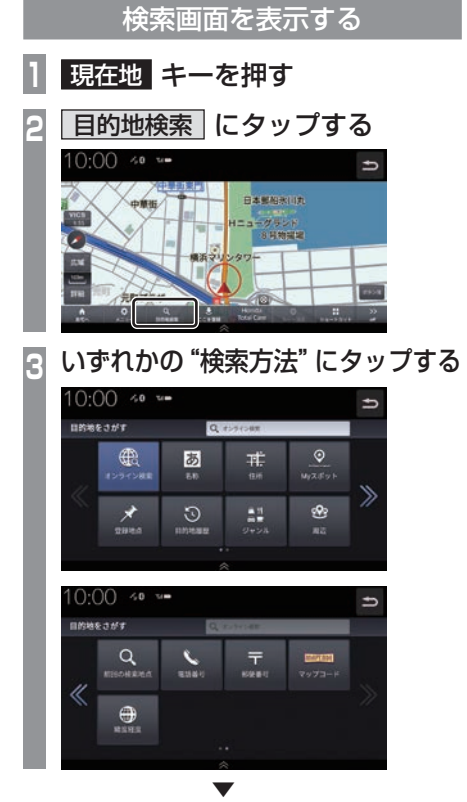

タップした検索方法の画面を表示します。

## アドバイス

•.目的地設定のほか経由地の設定、目的地 の切替、地点を表示することができます。

## ■ オンライン検索

Honda Total Careを利用して目的地を検索 できます。

ご利用には.Honda.Total.Careプレミアムの お申込みが必要です。詳しくはHonda.Total. Careプレミアムのホームページをご確認くだ さい。

URL:https://www.honda.co.jp/ hondatotalcare/premium/

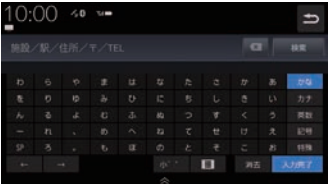

[オンライン検索]欄に施設名を入力して[検 索]にタップすると、検索結果を表示します。 検索結果は50件まで表示できます。

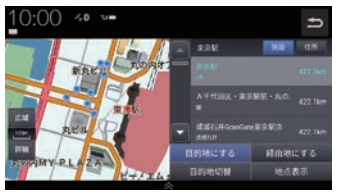

検索結果は施設/住所で並び替えることがで きます。

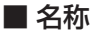

施設名を入力して検索します。

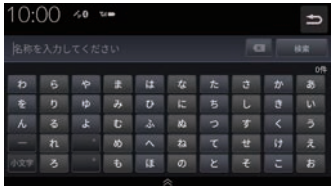

施設名を入力し、[検索]にタップすると検索 結果を表示します。検索は入力した文字に該 当する施設が3000件以下になったときに選 択できます。

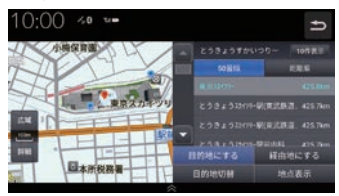

検索結果は50音順/距離順で並び替えるこ とができます。

## ■住所

住所を入力して検索します。 都道府県から順に選択し、住所を入力します。

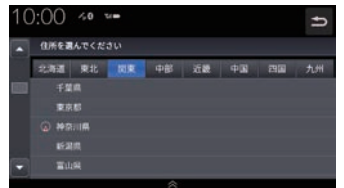

入力した住所を中心とした地図と情報を表示 します。

## ■ Myスポット

会員サイトで登録したMyスポットを表示します。

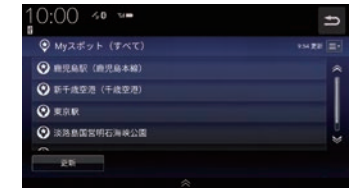

## アドバイス

•.Myスポット検索を使用するには会員登 録が必要です。

→「Honda.Total.Care」(P255)

## ■ 登録地点

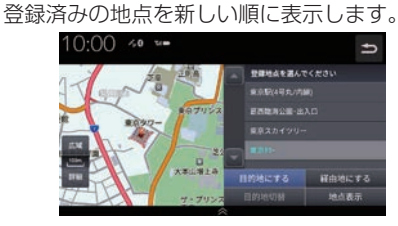

### アドバイス

•登録地点を削除したい場合は、「*登録地点* を消去する」(P90)をご覧ください。 また、ナビ詳細設定(P279)を選択し、 ナビ詳細設定画面から、データを選択 することでも登録地点を削除できます。  $(\rightarrow P284)$ 

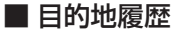

過去に設定した目的地を新しい順に表示します。

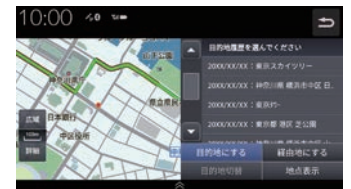

### アドバイス

•.ナビ詳細設定(P279)を選択し、ナビ 詳細設定画面から、データを選択する ことでも目的地履歴を削除できます。  $(\rightarrow P284)$ 

■ ジャンル

ジャンルと地域を選択して検索します。

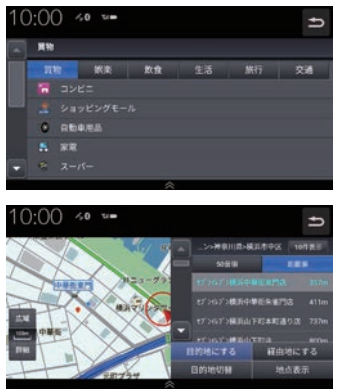

検索結果は最大100件をリストで表示し、50 音順/距離順で並び替えることができます。

### ■ 周辺

周辺の施設を検索します。 検索したい施設をタップします。

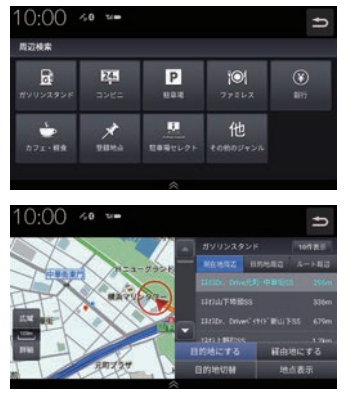

検索結果を表示します。最大100件をリスト に表示します。

#### アドバイス

• ルート設定している場合、現在地周辺、 目的地周辺、ルート周辺で並べ替えるこ とができます。

## ■ 前回の検索地点

前回検索した地点を表示します。

### ■ 電話番号

電話番号を入力して検索します。入力した電 話番号に該当する地点の地図が表示されます。

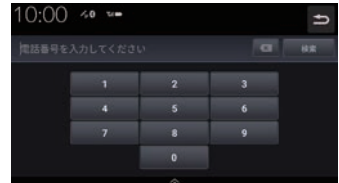

## アドバイス

• 該当する到着地点が検索できなかった場 合は、周辺地区を到着地点として表示す る場合があります。

### ■ 郵便番号

郵便番号を入力して検索します。入力した郵 便番号に該当する地点の地図が表示されます。

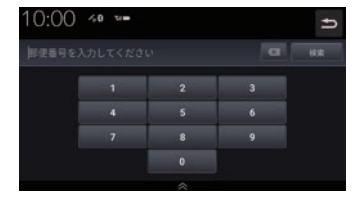

## ■ マップコード

マップコードを入力して検索します。

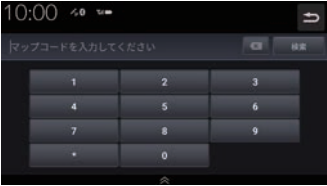

### アドバイス

• マップコードとは日本全国を分割し、数 値にしたものです。住所などが無い場合 でも場所を特定することができます。 詳しくは、マップコードのホームページ をご覧ください。 https://www.denso-solution.com/ mapcode/

## ■ 緯度・経度

緯度→経度の順に2桁ずつ入力します。入力 した緯度経度に該当する地点の地図が表示さ れます。

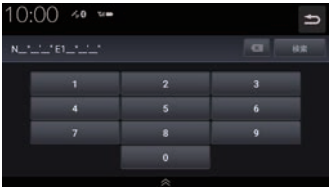

## NaviConを使う

スマートフォン(NaviConアプリが使用でき る端末)から目的地を探し、本機に転送するこ とができます。

転送後、本機からルートの探索を行います。

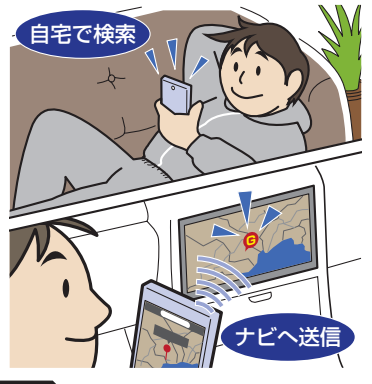

#### 注意

- 運転中にスマートフォンを手に持って操 作する行為はたいへん危険ですので絶対 に行わないでください。
- 車内高温時の故障や盗難を避けるため、 スマートフォンを車内に放置しないでく ださい。

### お知らせ

- 本機能をiPod/iPhoneでご使用になると きは、iPod/iPhoneをiPod/iPhoneの USBケーブル(Apple純正)で本機に接 続しないでください。ケーブルとの同時接 続を行うと本機能はご使用になれません。
- スマートフォンに「NaviCon」アプリを 事前にダウンロードしておく必要があり ます。

詳しくは、NaviConサポートサイトをご 覧ください。

https://navicon.com/user/support/

• NaviConアプリが表示する地図の縮尺 はスマートフォンによって異なります。 また、NaviCon側の地図と本機側との地 図の縮尺に差異を感じる場合があります。

次のページにつづく

#### お知らせ

- •.NaviConアプリを操作中、スマートフォ ンの操作音が本機を経由して車両のス ピーカーから鳴る場合があります。 この現象は、スマートフォン側の操作音 をOFFすると改善します。
- •.本機で表示できない文字列は記号(例: 細長い四角形)で表示されますが故障で はありません。(絵文字や特殊文字など)

## ■ 対応機能について

NaviConアプリとの連携機能は以下のとおりです。

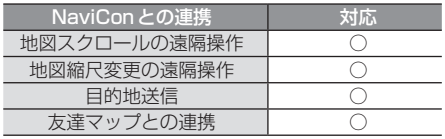

## ■ 目的地を送信する

## **<sup>1</sup>** スマートフォンを本機に接続する あらかじめ本機とスマートフォンを Bluetooth接続(シリアル通信)しておく 必要があります。 →「Bluetooth.接続」(P303)

## **<sup>2</sup>** スマートフォンで目的地を探し、 本機に転送する . ▼

本機にスマートフォンから転送した地点を目 的地に設定します。

### アドバイス

•.周辺の地図が表示されているとき、地点 メニュー(P56)のいずれかにタップす ると、目的地や経由地、登録地点の設定 ができます。

→「地点メニューからの操作」(P70)

•.NaviConアプリでピンをドロップする と、マップコードが表示されます。 このマップコードを利用すれば、スマー トフォンを本機に接続することなく本機 に地点を設定できます。 →「マップコード」(P76)

### ■ 友達マップを表示する

友達マップとの連携を行います。

- **<sup>1</sup>** スマートフォンを本機に接続する あらかじめ本機とスマートフォンを Bluetooth接続(P303)しておく必要が あります。
- **<sup>2</sup>** スマートフォンで友達マップの機 能を開始する
- **<sup>3</sup>** HOME キーを押す HOME画面を表示します。
- **<sup>4</sup>** ナビメニュー にタップする 現在地画面の[メニュー ]にタップしても 表示できます。
- **5** 情報 にタップする
- **6** NaviCon友達マップ にタップする

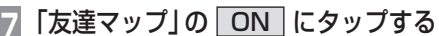

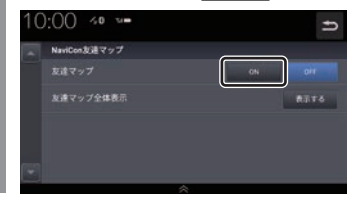

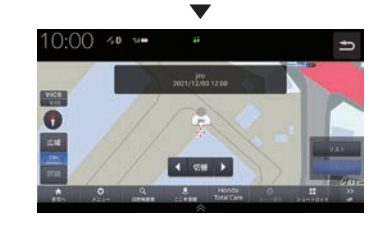

NaviConから友達情報が通知されると地図画 面に友達アイコンを表示します。

### 友達マップ全体表示

現在表示できる友達アイコンがすべて表示で きる地図画面に切り換えます。

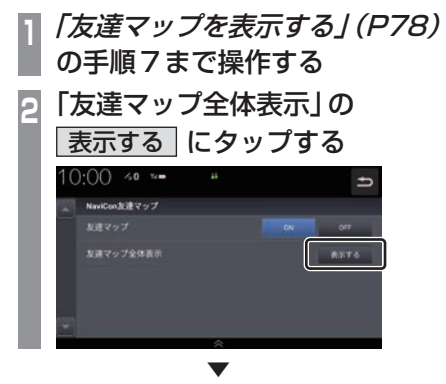

友達マップを全体表示します。

### アドバイス

- •.友達マップを利用する場合は、NaviCon を最新バージョンに更新してください。 ただし、NaviConのサポートが終了して いるiOS、Androidのバージョンでは最 新バージョンに更新しても本機能をご利 用になれない可能性があります。
- •.[リスト]にタップすると、メンバーのリ ストを表示します。リスト表示中は、友 達マップの情報を更新しません。

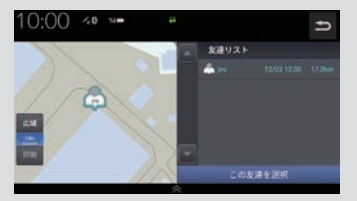

- •.友達マップに表示可能なメンバーは最大 20件です。
- •.全体表示の友達マップとリスト表示中の 友達マップの最大縮尺は250kmです。
- •.「友達マップを表示する」(P78)で「友達 マップ」を[ON]に設定すると、現在地画 面に自動的にメンバーのアイコンを表示 させることができます。
- •.以下の場合、友達マップの情報を表示で きません。
	- -. 自分のアイコン(NaviConで表示さ れている青い友達アイコン)
	- -. 本機に表示できない(海外など)友達 アイコン
	- -. スマートフォン側で友達マップの機 能を停止した
	- -. 認証キーで認証エラーとなった
	- -. ご自身のスマートフォン側で確認 メッセージが表示されている

# **ルートの設定・編集**

# 新規ルートの設定

目的地の検索結果画面から目的地を設定します。

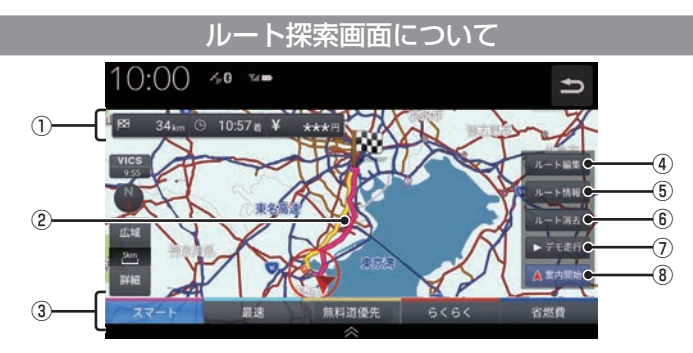

- (1) ルートの情報※1 現在探索されているルートの総距離、到着 時間、料金を表示します。
- ② ルート表示 現在探索されているルートの概略を表示します。
- ③ ルート探索条件 異なる条件でルートを探索します。

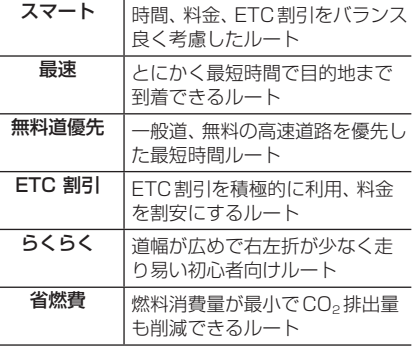

アドバイス

•.優先するルートタイプは最大5つまで表 示することができます。その中からひと つを選択します。 →「ナビ詳細設定」(P280)

- ④ ルート編集 (P82) ルート編集画面を表示し、経由地の追加や 削除などができます。
- ⑤ ルート情報 (P83) 現在探索されているルートの詳細情報を表 示します。
- 6 ルート消去 探索したルートを消去します。
- ⑦ デモ走行 (P87) 探索したルートを仮想的に走行させ、確認 できます。
- ⑧ 案内開始 (P81) 現在探索されているルートの案内を開始します。
- ※1. 表示される料金は料金改定、税率変更などにより、実際 の料金と異なる場合があります。

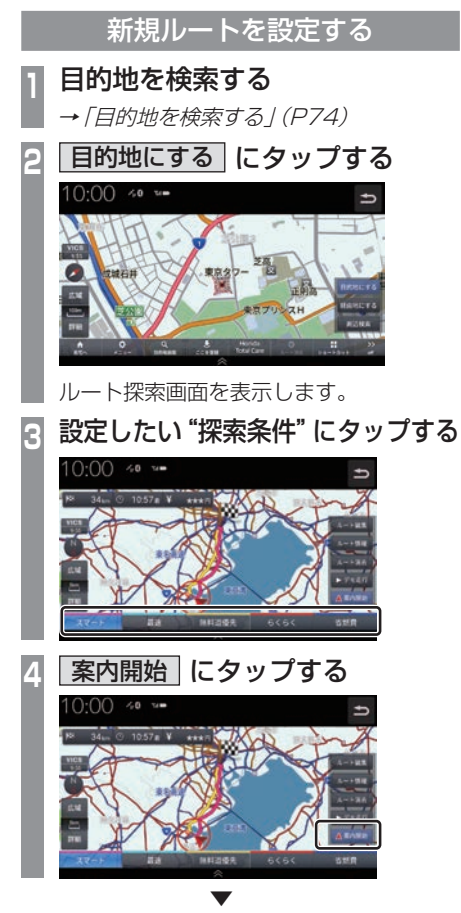

新規ルートの設定が完了し、ルート案内を開 始します。

アドバイス

•.「ルートを編集する」(P82)の[新規ルー ト設定]からも新規ルートを設定できま す。

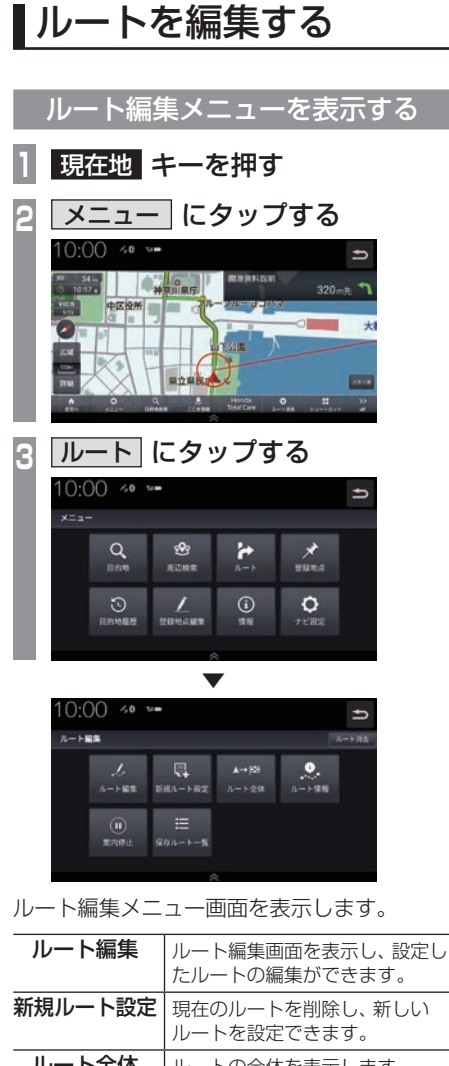

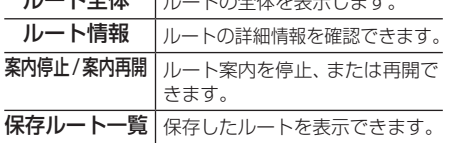

### アドバイス

•.HOMEメニュー(P37)から[ナビメ ニュー ]→[ルート]にタップしてもルー ト編集メニューを表示できます。

## ■ ルート編集

設定したルートの目的地、経由地、探索条件が 編集できます。

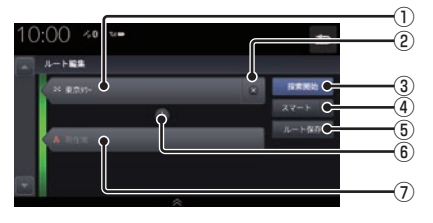

### ① 目的地

タップすると目的地を変更できます。

- $(2)$   $\times$ タップすると目的地または経由地を消去します。
- (3) 探索開始 編集した内容でルート探索を開始します。
- ④ 探索条件 探索条件を変更できます。
- ⑤ ルート保存 編集したルートを保存します。
- $\boxed{6}$  + タップすると経由地を追加できます。 **→ 「経由地を編集する」(P84)**
- ⑦ 経由地 タップすると経由地を変更できます。

## ■ 新規ルート設定

新規ルートを作成できます。

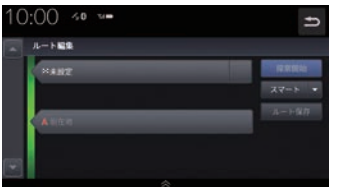

[未設定]をタップすると目的地メニューを表 示します。

→ 「目的地を検索する」 (P74)

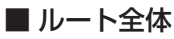

ルート全体を表示します。

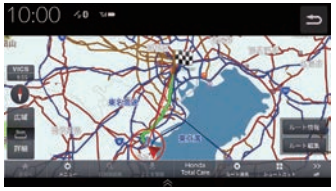

[ルート情報]にタップするとルート情報画面 (P83)を表示します。

[ルート編集]にタップするとルート編集画面 (P82)を表示します。

## ■ ルート情報

交差点情報とレーンガイドを表示します。

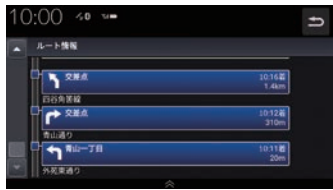

## ■ 案内停止 / 案内再開

タップするたびにルート案内の停止/再開が 切り換わります。

## ■ 保存ルート一覧

保存されたルートを一覧で表示します。

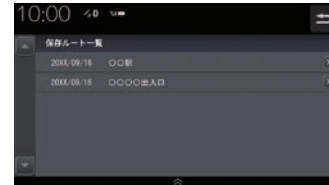

[×]にタップすると保存ルートを削除できます。

## ■ ルート消去

[ルート消去]にタップすると設定したルート を消去できます。

#### 10:00 40 % ルート編集  $\mathbb{R}$  $A \rightarrow 128$ 新規ルート設定  $A - 1.65$  $\frac{1}{2}$  $801 - 1 - 1$

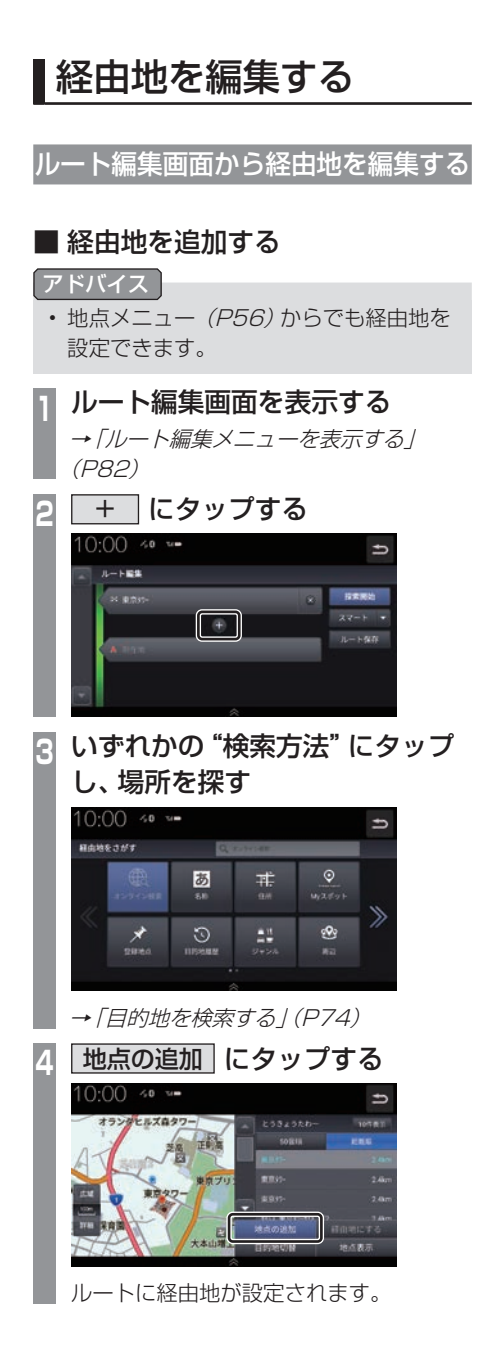

# **<sup>5</sup>** 探索開始 にタップする  $0:00 \rightsquigarrow$ **STR** ė . ▼

経由地が追加され、ルート探索画面を表示します。

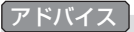

•.経由地は最大5か所まで設定できます。

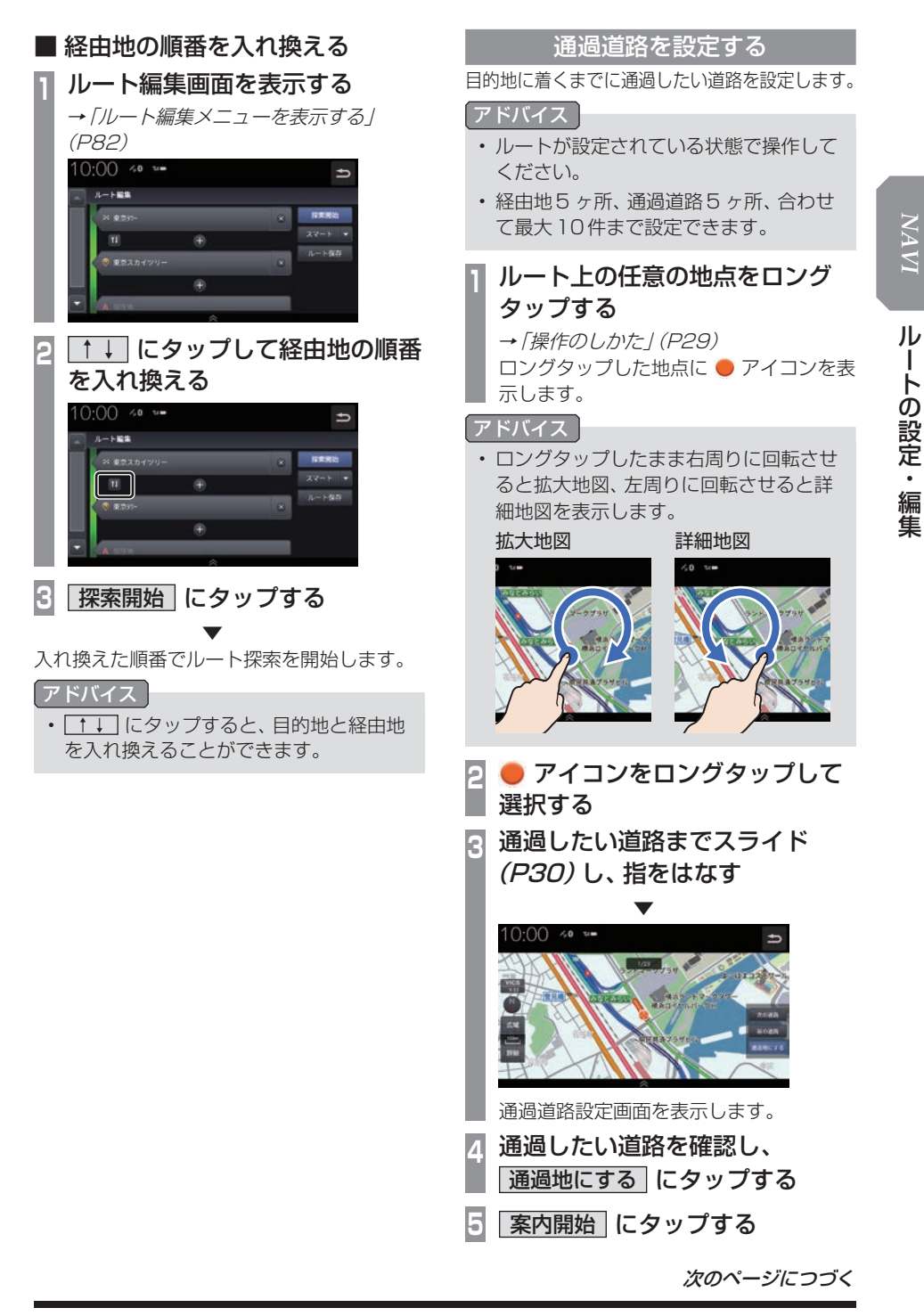

### アドバイス

- •. 通過道路はルート編集画面で確認できます。
- •.通過道路はルート編集画面から追加はで きません。消去と順番の入れ換えのみ編 集できます。
- •.通過道路を近接の道路に変更したい場合 は[次の道路]または[前の道路]にタッ プして確認します。
- •. 通過道路は地図上にアイコンで表示されます。

## 並走道路の切り替え

走行中の道路を一般道路上または有料道路上 に切り替えます。自車位置が誤った道路上に ある場合、本機能を使用して修正します。

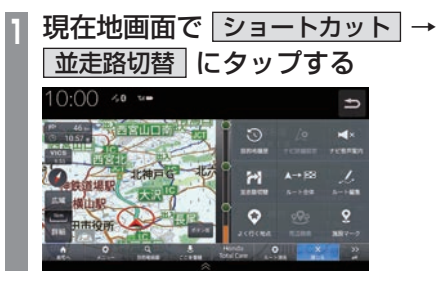

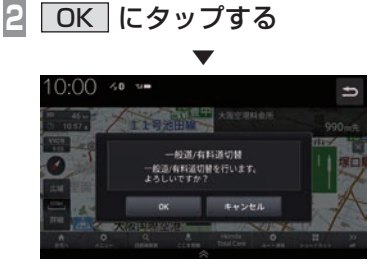

並走している道路に切り替えます。

### アドバイス

•.一般道路と有料道路が並走している場合 のみ切り替えられます。

## デモ走行を確認する

案内開始する前にデモ走行を確認すること ができます。

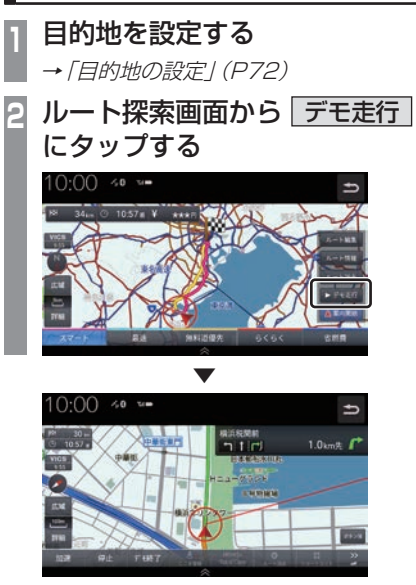

デモ走行を開始します。

### アドバイス

- •.[加速]をタップするたびに0.5倍→1.0 倍→1.5倍→2倍→2.5倍→3倍とデモ 走行の速度を変更できます。
- •.[停止]にタップするとデモ走行を停止 し、加速速度もリセットします。
- •.[デモ終了]にタップするとデモ走行を終 了します。

*NAVI* ルートの設定・編集 ルートの設定・編集

# **地点の登録・編集**

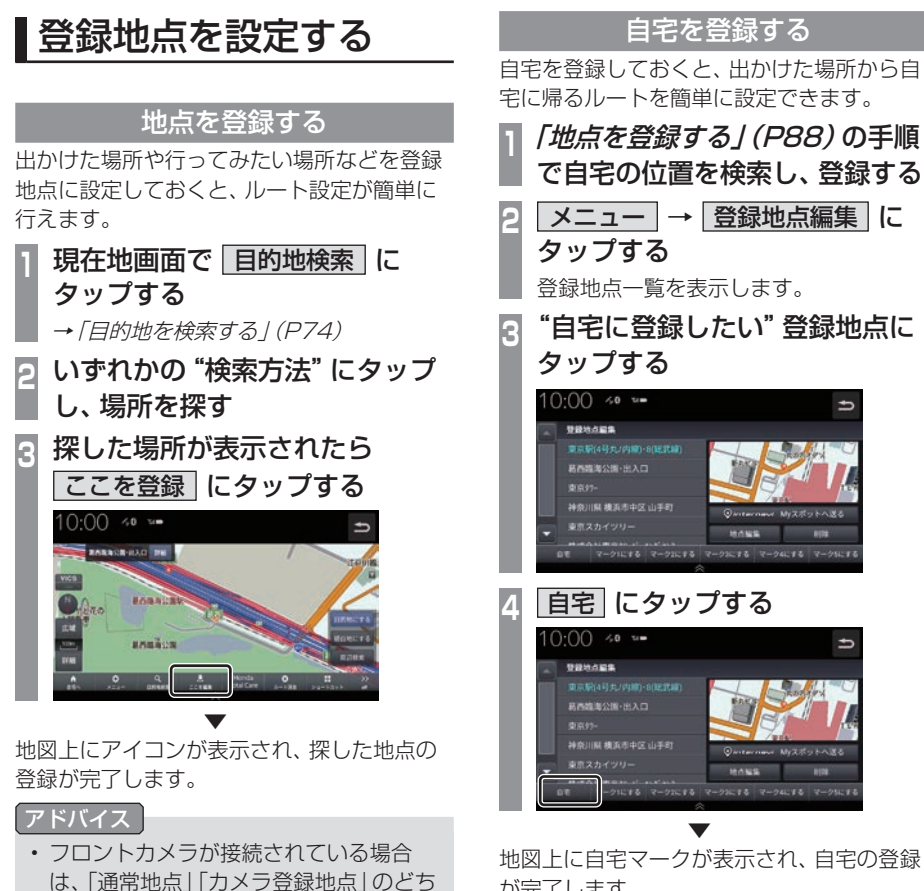

- らで登録するか確認するテロップが表示 されます。
- •. 登録地点は最大500件まで登録できます。
- •.現在地画面で[ここを登録]にタップす ると、現在地を登録します。.

地図上に自宅マークが表示され、自宅の登録 が完了します。

## 登録地点を編集する

自宅や登録地点の変更および消去が行えます。

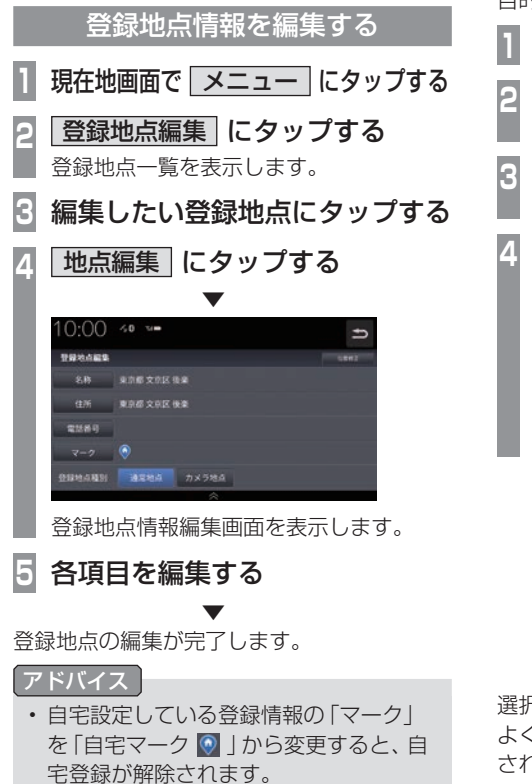

よく行く地点を設定する

よく行く場所や施設などを登録することで、 ショートカットメニュー (P40)からすぐに 目的地を設定できます。

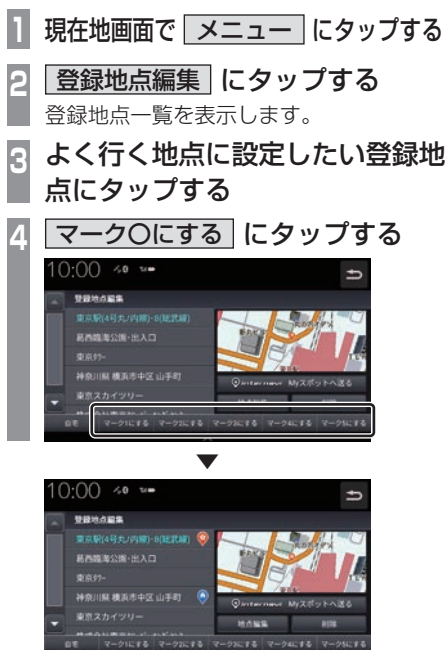

選択したマークに登録地が設定されます。 よく使う登録地にマーク ● (1~5)が登録 されます。

次のページにつづく

## アドバイス

- •.よく使う地点は5件まで登録できます。
- •.登録済のマークを選択した場合、元の登 録地のマーク登録は削除されます。
- •.[internavi.Myスポットへ送る]にタッ プすると、選択した地点をMyスポット に登録することができます。
- •.登録したよく使う地点は、現在地画面の [ショートカット]→[よく使う地点]か ら設定できます。
- •.画面をスクロールし、登録地点にカーソ ルを合わせて現在地メニューの[ここを 編集]にタップすることでも登録地点情 報を編集できます。

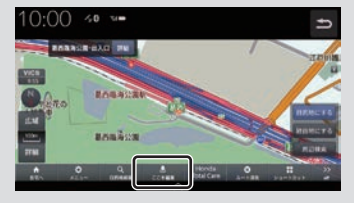

## 登録地点を消去する 設定した登録地点を削除します。 **1** 現在地画面で メニュー にタップする **<sup>2</sup>** 登録地点編集 にタップする 登録地点一覧を表示します。 **3** 削除したい登録地点にタップする **4 剛除 → OK にタップする**  $10:00$  % = 登録地点編集

. ▼ 選んだ登録地点の削除が完了します。

 $00000000000$ 

# **VICS機能**

## VICSについて

VICSセンターに集められた交通情報を利 用できます。

## VICSのメディアと特徴

VICSのメディアには、FM多重放送、 ETC2.0、インターナビがあります。

#### お知らせ

•.本章では、各メディアで対応できる機能 について、以下のマークで表記します。

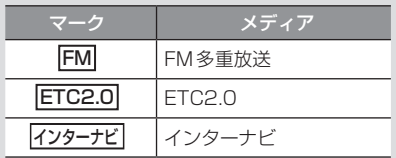

### ■ FM多重放送

FM放送波を利用して、広いエリアに道路交通情報を 提供するもので、各地のFM放送局から放送されて います。

本機は、VICS.WIDEにも対応しています。

### ■ETC2.0

専用狭域(きょういき)通信を用い、画像・文字情 報に加え音声情報などを提供しています。サービス エリアは限定されますが高速大容量通信が可能な ためタイムリーで広範囲の情報を送信しています。 ETC2.0については、「ETC2.0サービス」(P210) をご覧ください。 ※.別売のETC2.0車載器が必要です。

## ■ インターナビ交通情報

全国のVICS情報とフローティングカー情報を統合 して作られたHonda独自の交通情報です。インター ナビ交通情報を利用するには、Honda.Total.Care に会員登録する必要があります。

詳しくは「Honda Total Care」(P255)をご覧ください。

## FM

## VICS情報のレベル

VICS情報にはレベル1 ~レベル3までの3 種類の表示レベルがあります。 ETC2.0では、表示に加えて音声情報が提供 されています。

## ■ レベル1(文字)

文字による交通情報を表示します。

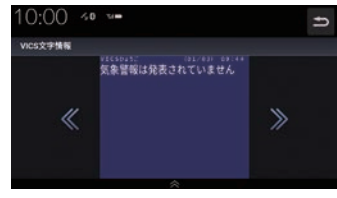

## ■ レベル2 (簡易図形)

簡略化された図形・地図などで交通情報を表 示します。

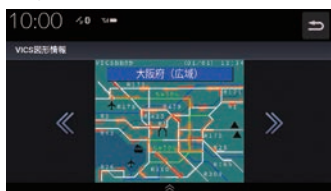

## ■ レベル3(地図)

地図上に渋滞情報や規制情報などの交通情報 を直接表示します。

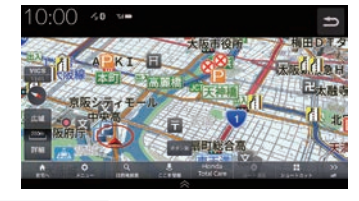

アドバイス •. 縮尺が10m~1kmのときに表示します。 VICS

機 能

### ETC<sub>2.0</sub>

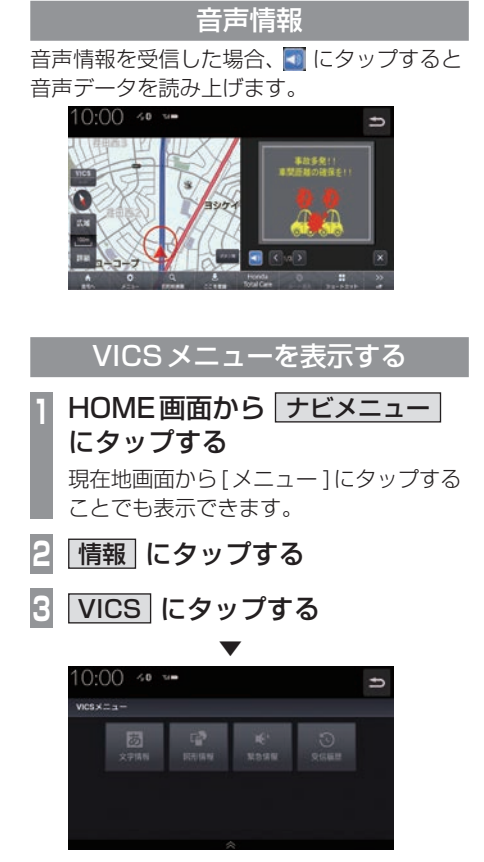

VICSメニューを表示します。 →「VICSメニューについて」(P94)

## 表示内容について

### 地図上に表示されるVICS情報について説明します。

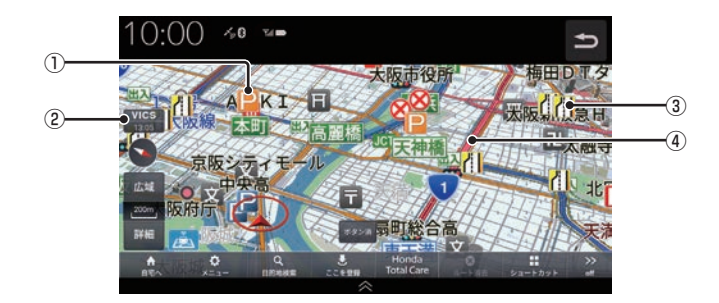

#### ① 駐車場情報

VICS情報で表示される駐車場情報では、 空車または満車などの状況をVICS記号で 確認できます。 地図の縮尺が1km以下で表示します。

## ② VICS (VICS アイコン)

. VICS情報の提供時刻を表示します。 (受信した時刻ではありません。)

③ 規制情報

通行止めや車線規制などの交通規制を VICS記号で確認できます。

#### ④ 渋滞情報

渋滞・混雑の状況を線で表示し確認できます。

VICS

機 能

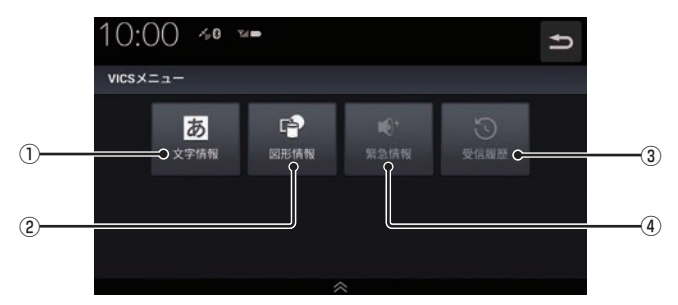

### ① 文字情報

レベル1(文字情報)を表示します。

② 図形情報

レベル2(簡易図形)を表示します。

③ 受信履歴

受信した情報の履歴を表示します。.

④ 緊急情報 割り込んだ緊急情報を再度表示して確認で きます。

## ■ VICS記号について

地図上に以下のマークで各交通情報を案内します。

### 駐車場情報

駐車場情報を受信した場合に表示します。

P 空車(青色) P 満車(赤色)

- ▶ 混雑(橙色) 不明(黒色)
	-
- **P** 閉鎖
- 渋滞情報

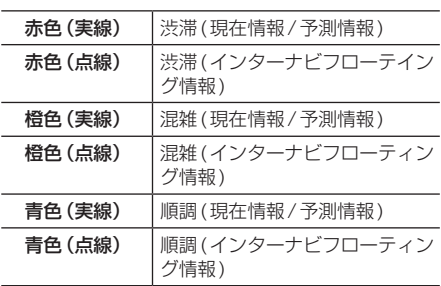

## アドバイス

- •. 通行止めは高速略図(P68)で表示します。
- •.渋滞情報は表示する/しないを設定でき ます。→「VICSの設定」(P285)
- •.VICS.WIDEの地図表示(レベル3)では、 「現在情報」と「統計情報」が同一の渋滞 表示となります。
- •.駐車場によっては、駐車場情報の提供を しない場合もあります。

### 規制情報

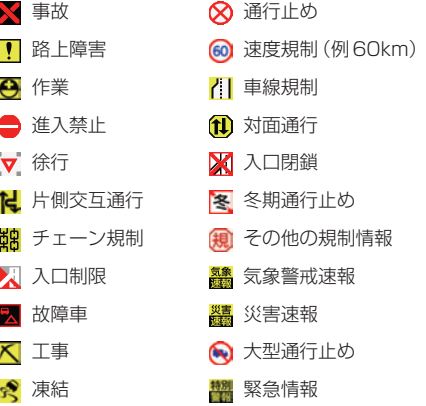

## VICSセンターへのお問い合わせ

VICSの状況や機能によって問い合わせ先が 異なります。問い合わせが必要になったとき は、以下の内容を参考にし、お買い求めの販売 店までご連絡ください。

- VICS車載器の調子や使用方法
- VICS車載器の受信可否に関して
- 地図表示(レベル3)の内容に関して
- VICS情報の受信エリアに関して
- VICS情報の内容の概略に関して

### 以下の内容は、「VICSセンター お客様相談窓 口」までご連絡ください。

- 文字表示(レベル1)の内容に関して
- 簡易図形表示(レベル2)の内容に関して
- VICSの概念に関して
- サービス提供エリアに関して

## ■ VICSセンター お客様相談窓口

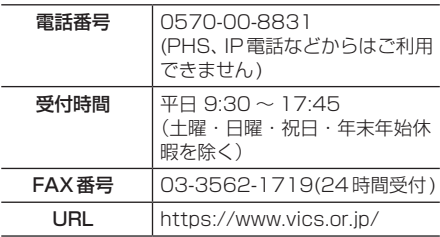

なお、お問い合わせ先の判断に迷うような場 合には、まずお買い求めの販売店にご連絡い ただくことをおすすめします。

## 交通情報を調べる

VICSを利用することで、交通情報を確認で きます。

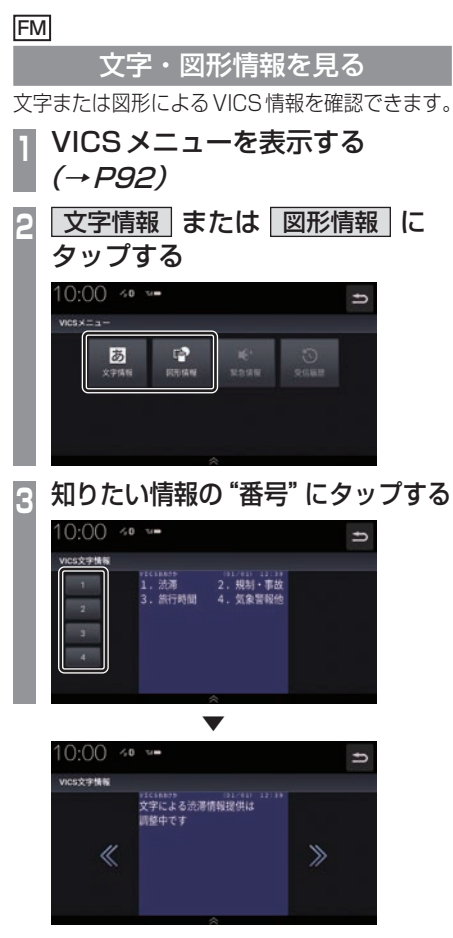

選んだ情報を表示します。

### ETC<sub>2.0</sub>

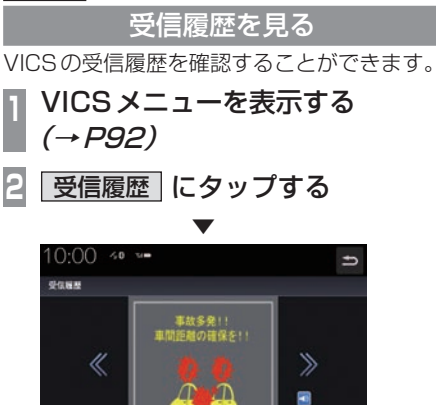

VICSの受信履歴を表示します。

機 能

## VICSによる自動処理

VICSには、安全で快適な運転をしていただ くため、自動で処理される機能があります。

### FM

## 緊急情報の割り込み表示

走行中、緊急情報を受信すると、受信音ととも に自動的に表示します。

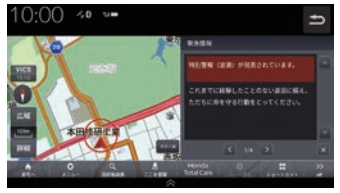

.にタップすると元の画面に戻ります。

### アドバイス

•. 1ページ以上ある場合、[自動送り]/[手 動送り]にタップすると自動送り、または 手動送りに切り換えることができます。 . また、. .、. .にタップしてページ を送ることができます。

## ■ 再表示するには

割り込んできた緊急情報を再度表示して、確 認できます。

- **<sup>1</sup>** VICSメニューを表示する  $(\rightarrow P.92)$
- **|緊急情報 にタップする**

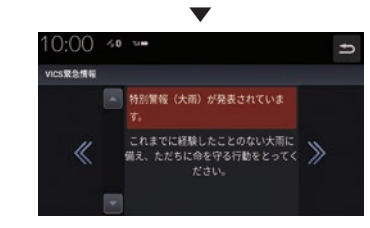

緊急情報を表示します。

## FM ETC2.0

## ルート自動更新

ルート走行中、ルート前方に通行止めやその 他の規制が発生した場合、回避するための ルートが自動的に再探索され、新しいルート 案内を開始します。

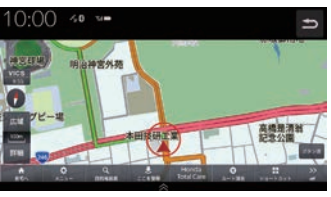

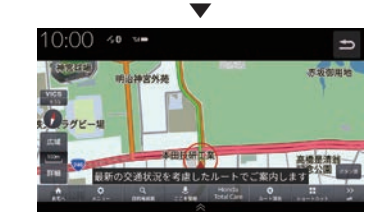

## アドバイス

- •.[VICS情報考慮]を[する]に設定してお く必要があります。
	- →「ナビ詳細設定」 (P280)

## ETC2.0 インターナビ

図形/文字情報の割り込み表示 ETC2.0情報または交通情報を受信すると、図 形情報または文字情報が自動的に表示されます。

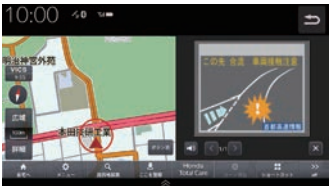

.にタップすると元の画面に戻ります。

### アドバイス

- •.操作をしなければ約10秒間で元の画面 に戻ります。
- •.交通情報は図形情報のみです。
- •.[ETC2.0の設定]の「ETC2.0受信音」 (P286)でETC2.0情報の受信音を鳴ら す/鳴らさないを設定できます。
- •.交通情報は受信音が鳴りません。

VICS

機 能

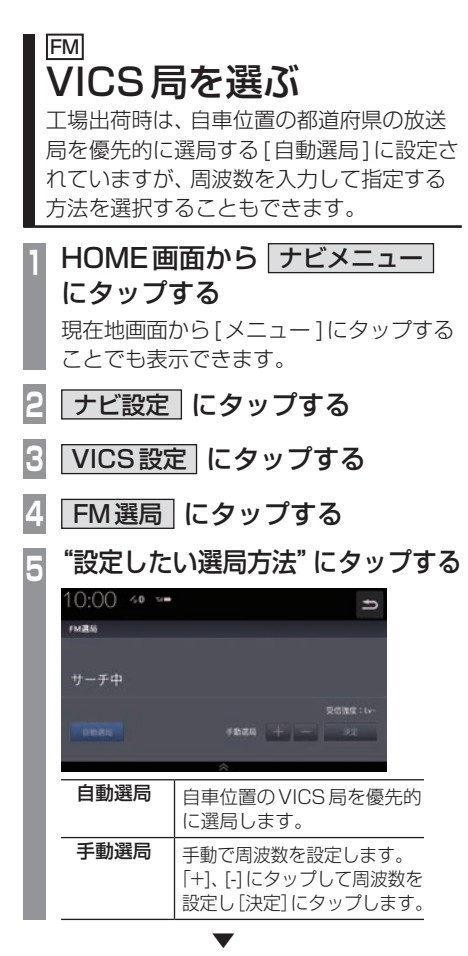

VICS局の設定が完了します。